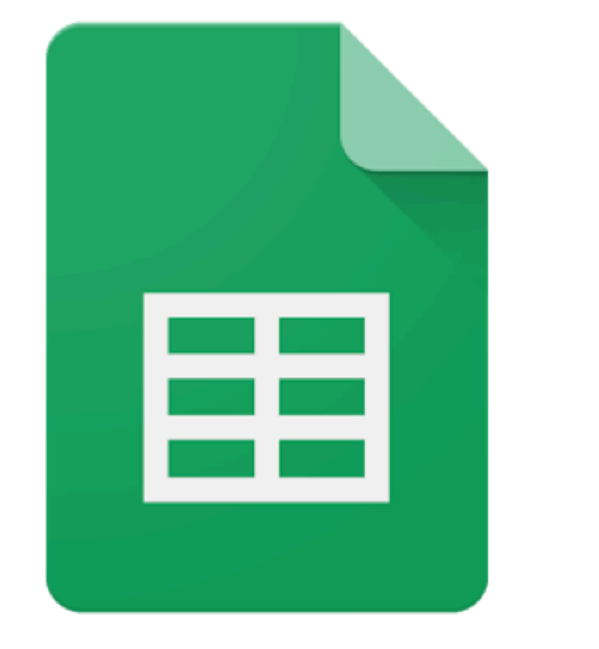

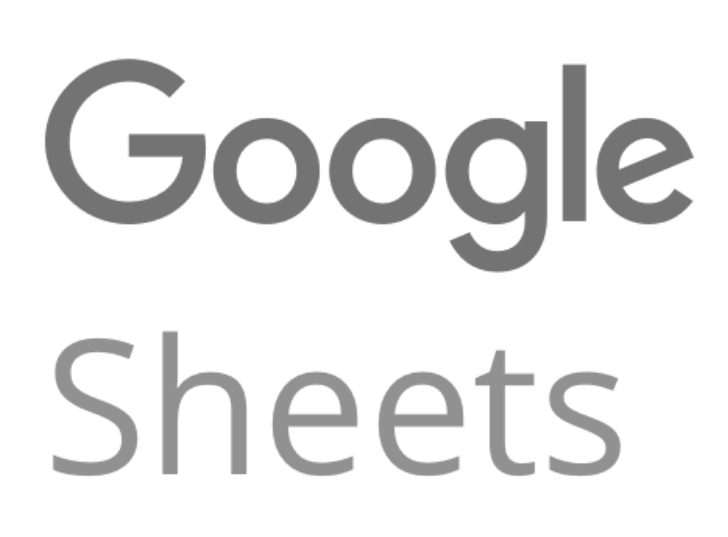

Google Sheets Connected System for Appian

V2.0.3

### **Appian Corporation**

Version 2.0.3

### **Table of Contents**

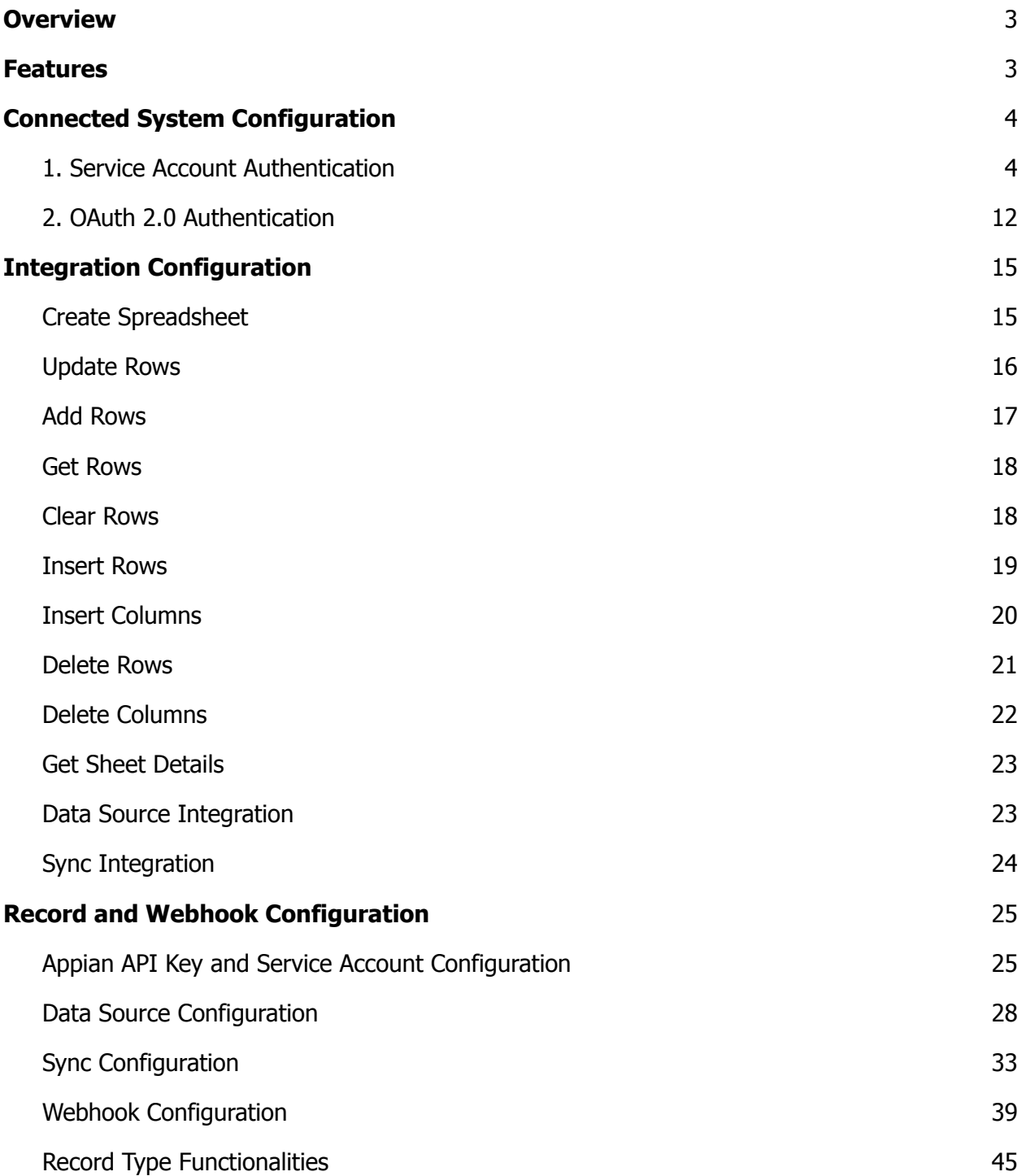

### duurdn

### <span id="page-2-0"></span>**Overview**

Google Sheets is a spreadsheet program included as part of the free, web-based Google Docs office suite offered by Google within its Google Drive service. The app is compatible with Microsoft Excel file formats and is available as a web application, mobile app for Android, iOS, Windows, BlackBerry, and as a desktop application on Google's ChromeOS. You can easily build different integrations using the Google Sheets connected system and access various functionalities directly in Appian by using the desired google sheet ID as input.

### <span id="page-2-1"></span>**Features**

- Spreadsheet Creation Create Spreadsheets and specify the share with the specified Email addresses.
- Spreadsheets operation Modifies a spreadsheet with Add Rows, Update Rows, Clear Rows, Delete Rows, Add Columns, and Delete Columns integration.
- Get Spreadsheet details Get the specified cell range data with the Get Rows Integration and get spreadsheet details with the Get Sheet Details Integration.
- Data Fabric Set up a record type with Data Source Integration and Sync Integration.

### <span id="page-3-0"></span>**Connected System Configuration**

#### <span id="page-3-1"></span>**1. Service Account Authentication**

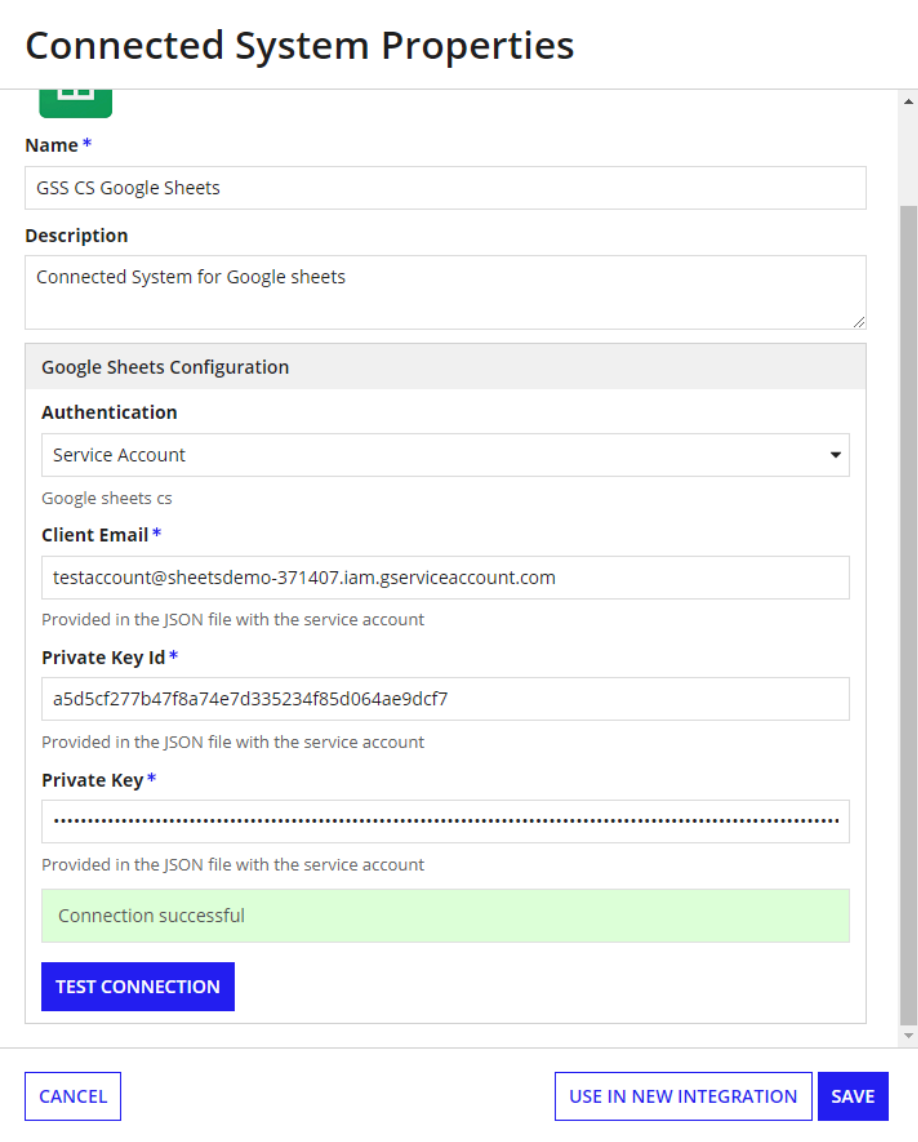

Steps to get service account credentials:

1. Go to Google [Developer](https://console.cloud.google.com/) Console.

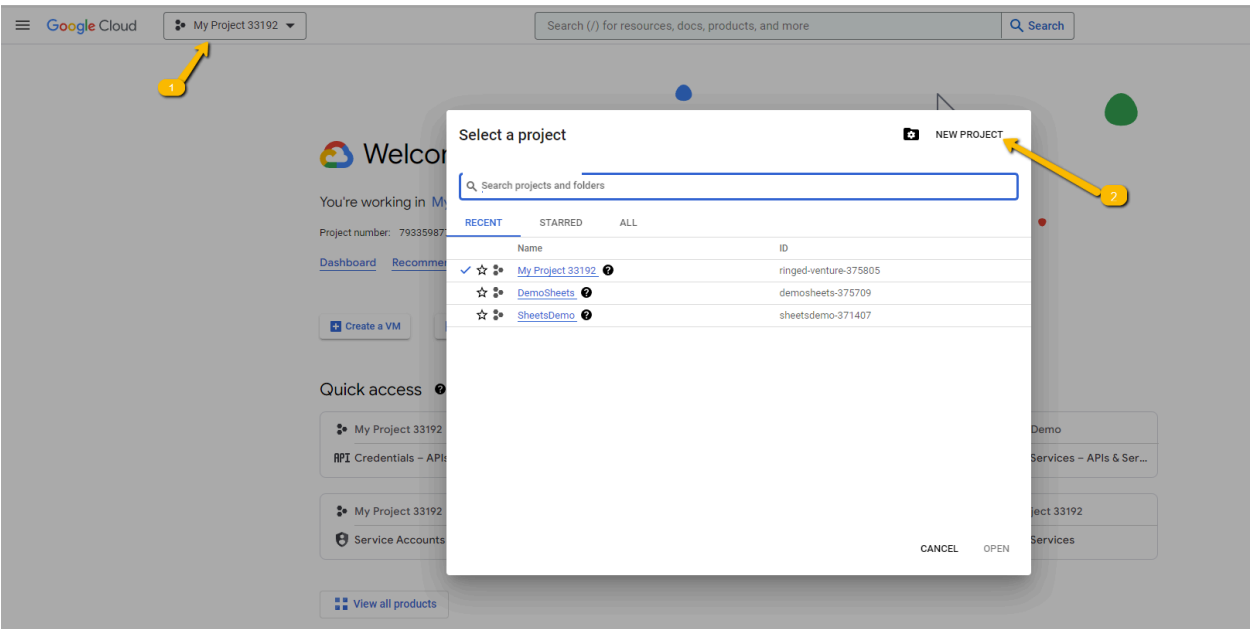

- 2. Click on **NEW PROJECT** to create a new console project.
- 3. Enter a name for the project and select Organization as per needs.

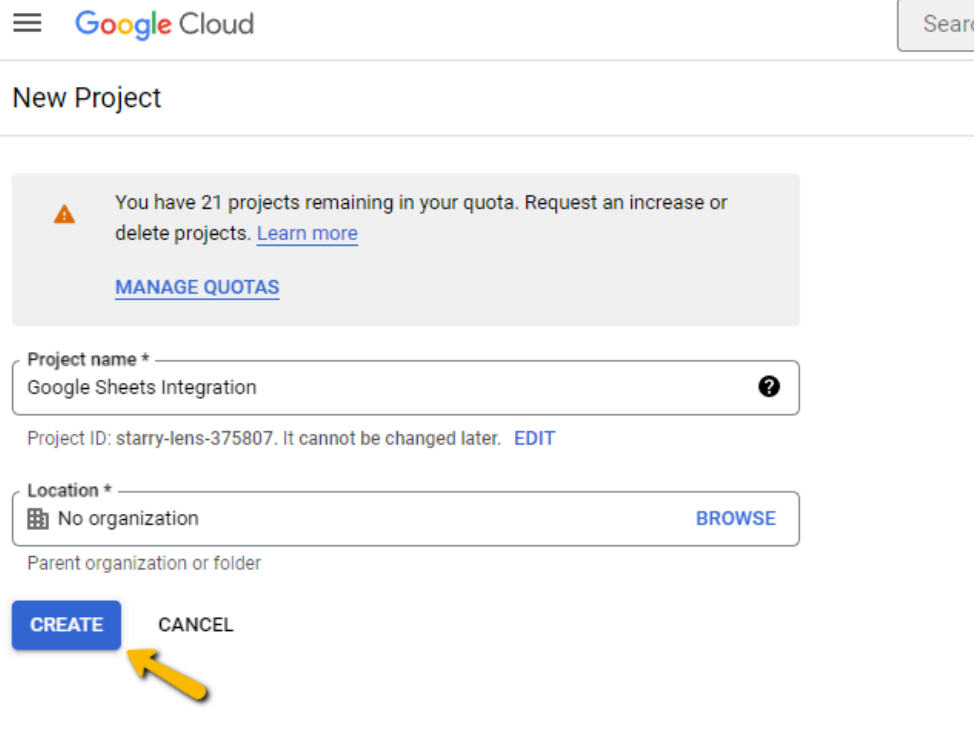

4. Now, Select the project from the Dropdown.

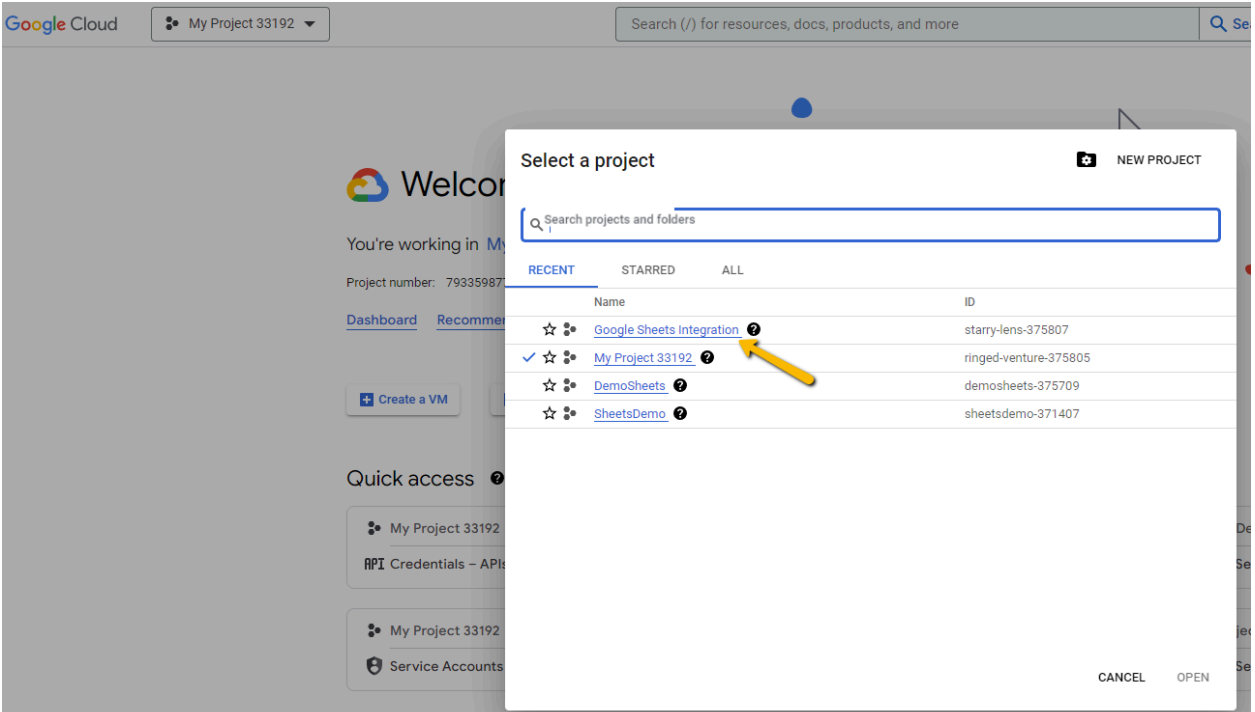

5. Now select **Credentials** from **APIs & Services** from Menu.

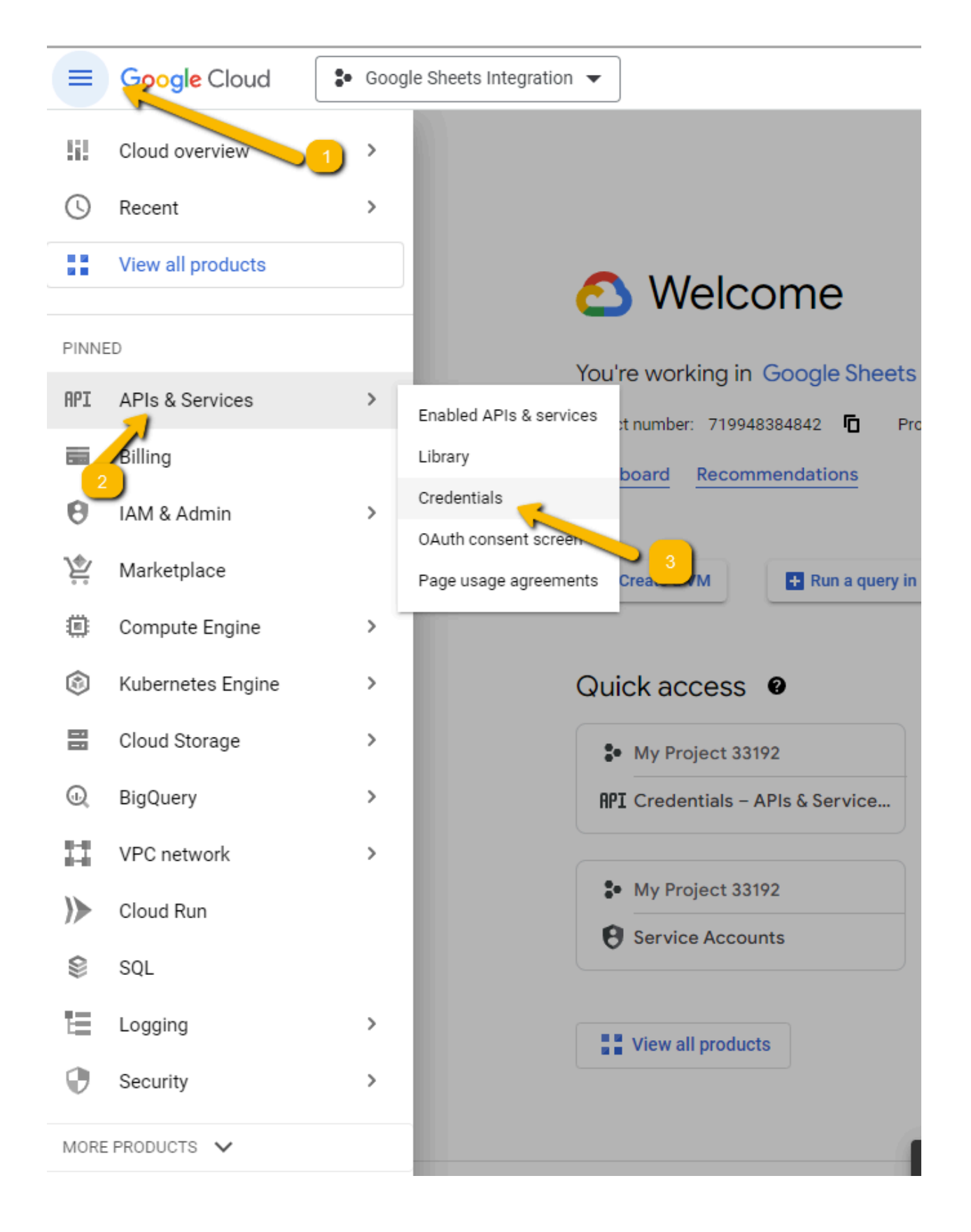

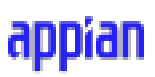

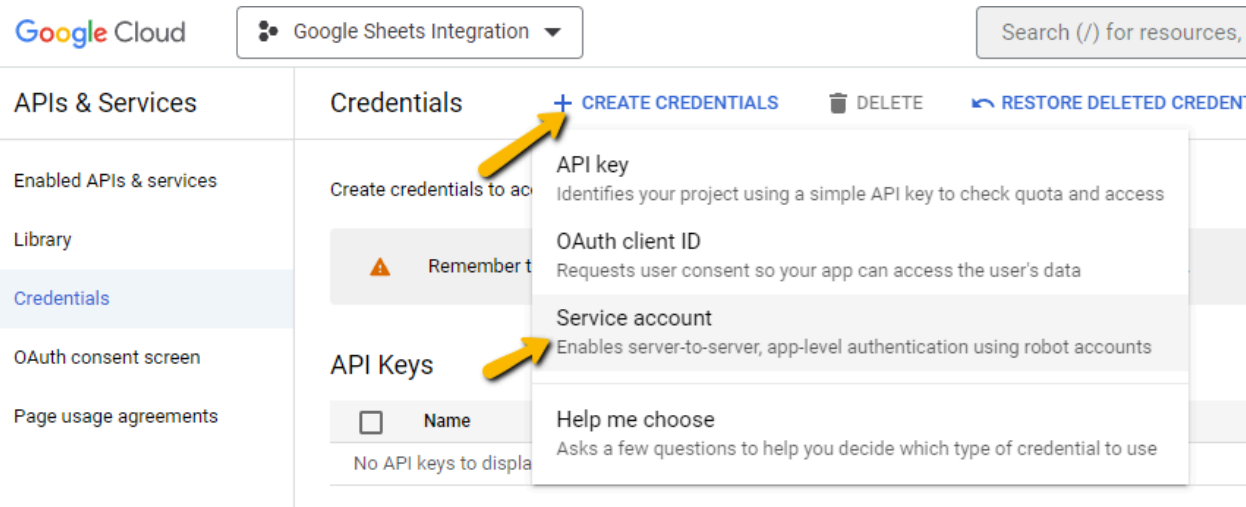

#### 6. Select **Service Account** under **Create Credentials**

7. Now fill the details of the service account and click **Done** as the other fields are optional.

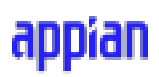

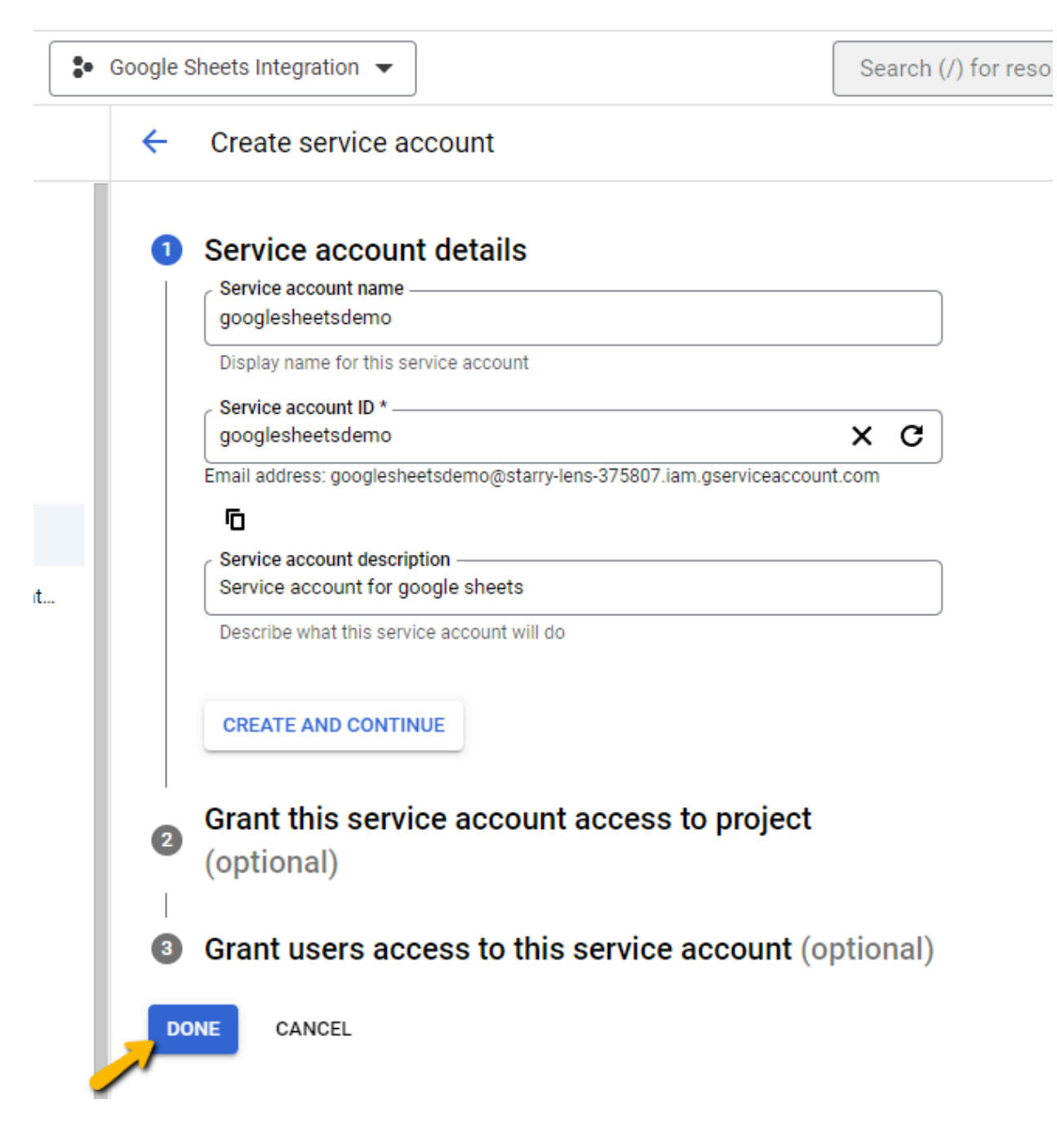

8. Now click on the created Service Account name and create a new key under the **KEYS** tab.

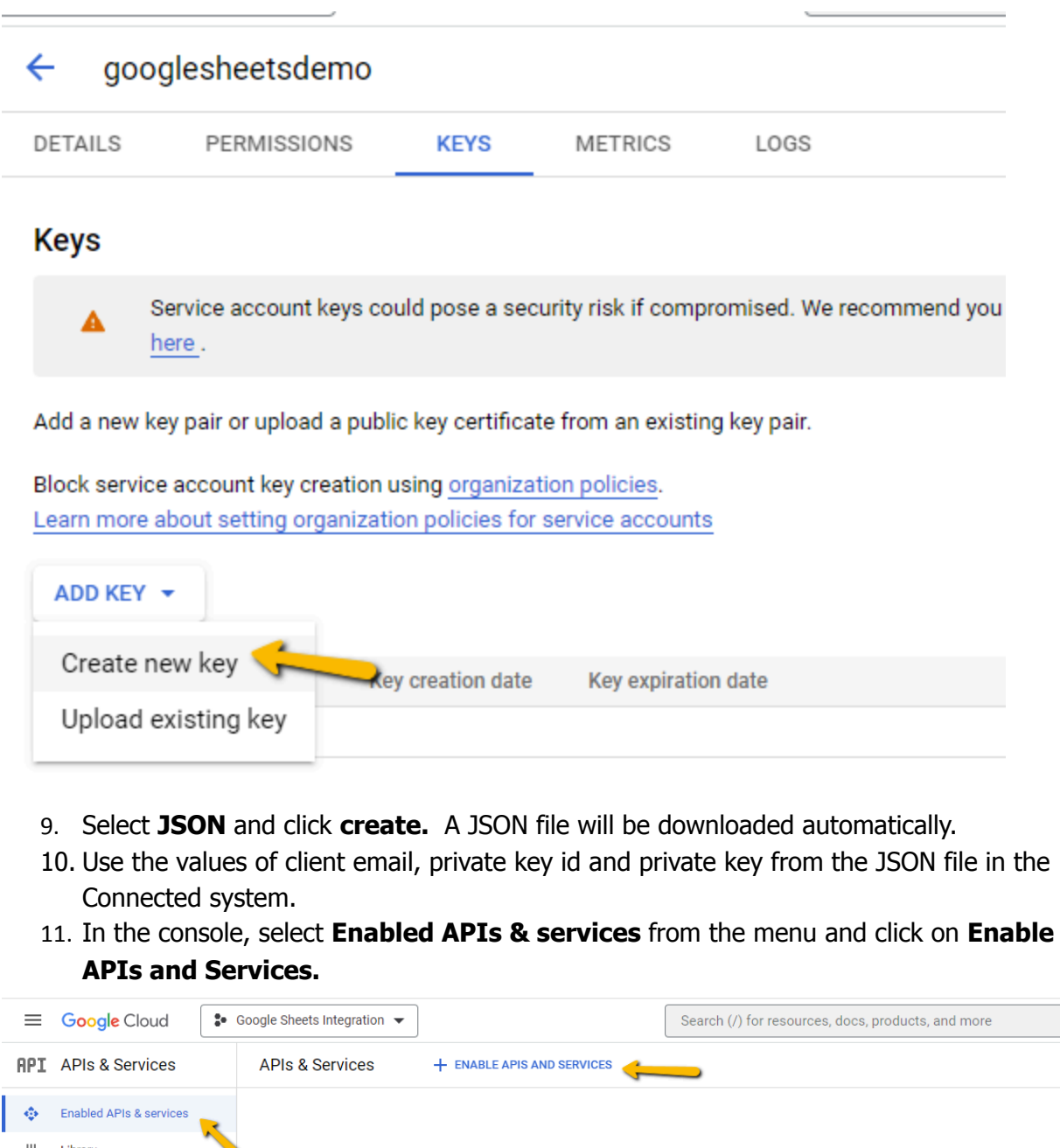

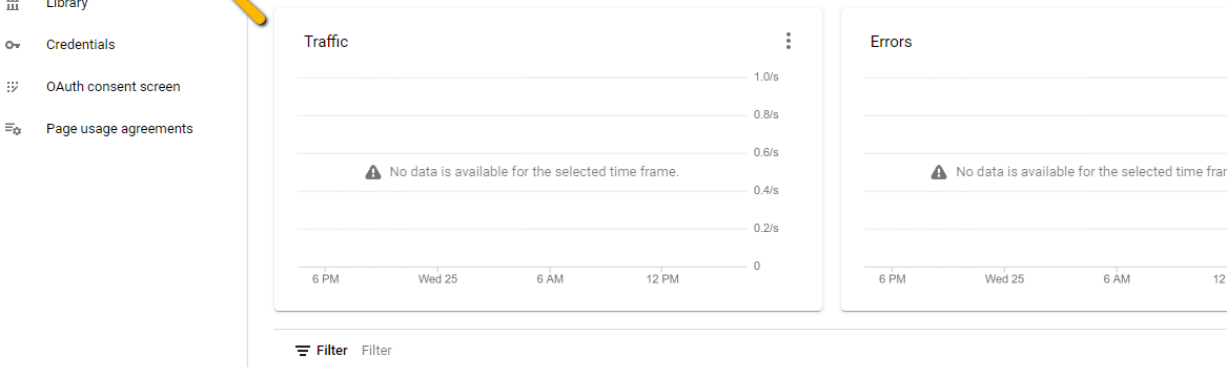

12. Search for sheets in the search box and click on **Google Sheets API**.

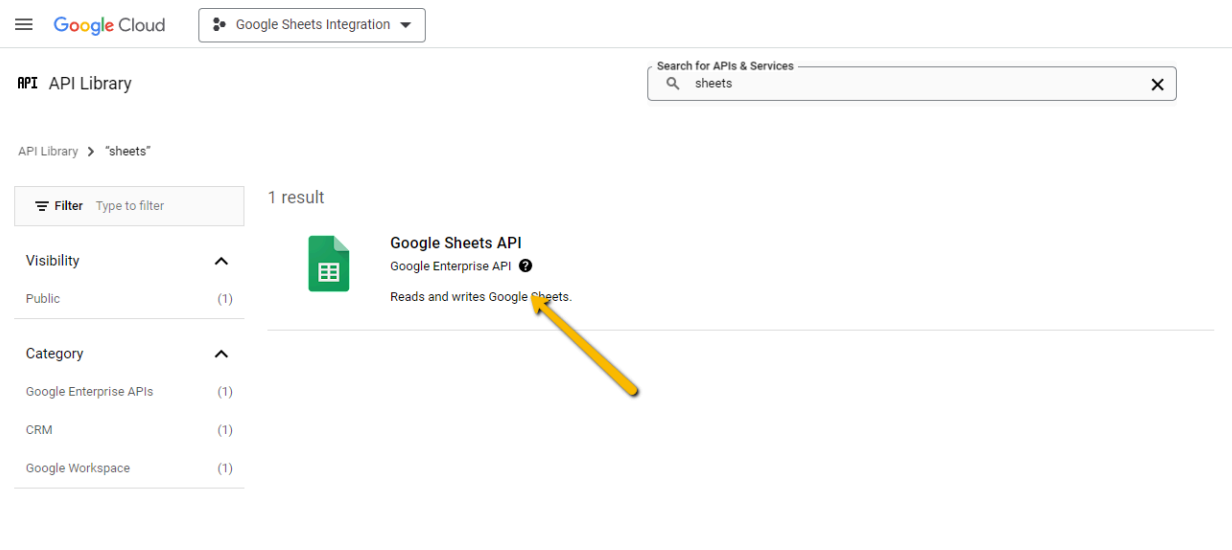

13. Click on **Enable** button to enable sheets API.

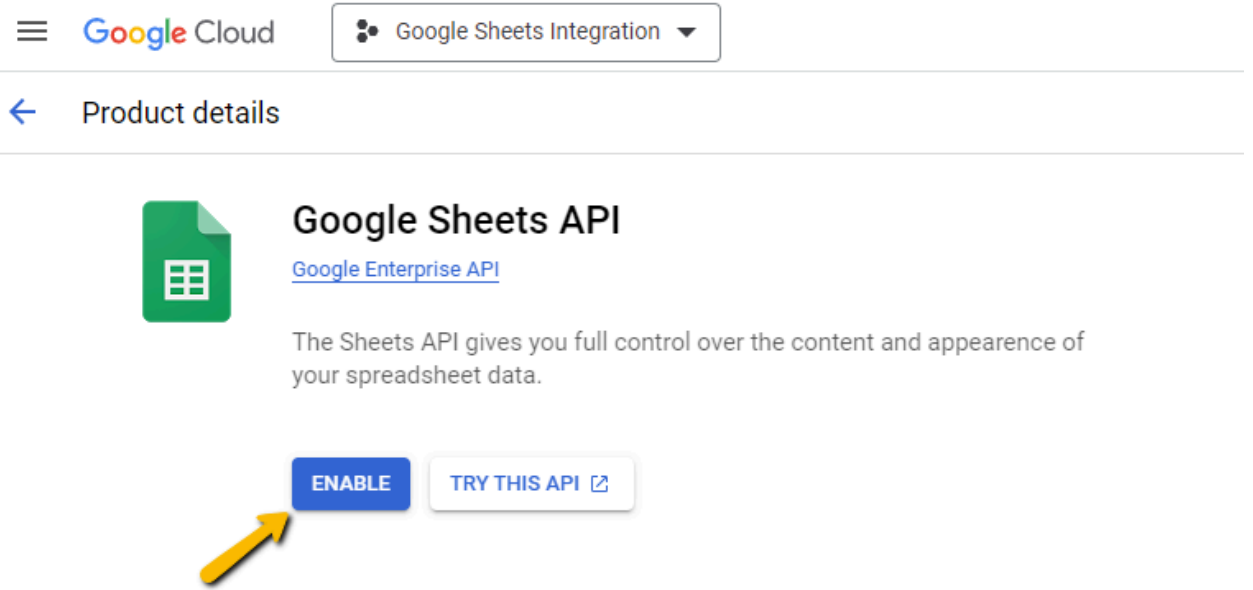

SUPPORT

14. Necessary setup in the Google console is now complete.

DOCUMENTATION

**OVERVIEW** 

### <span id="page-11-0"></span>**2. OAuth 2.0 Authentication**

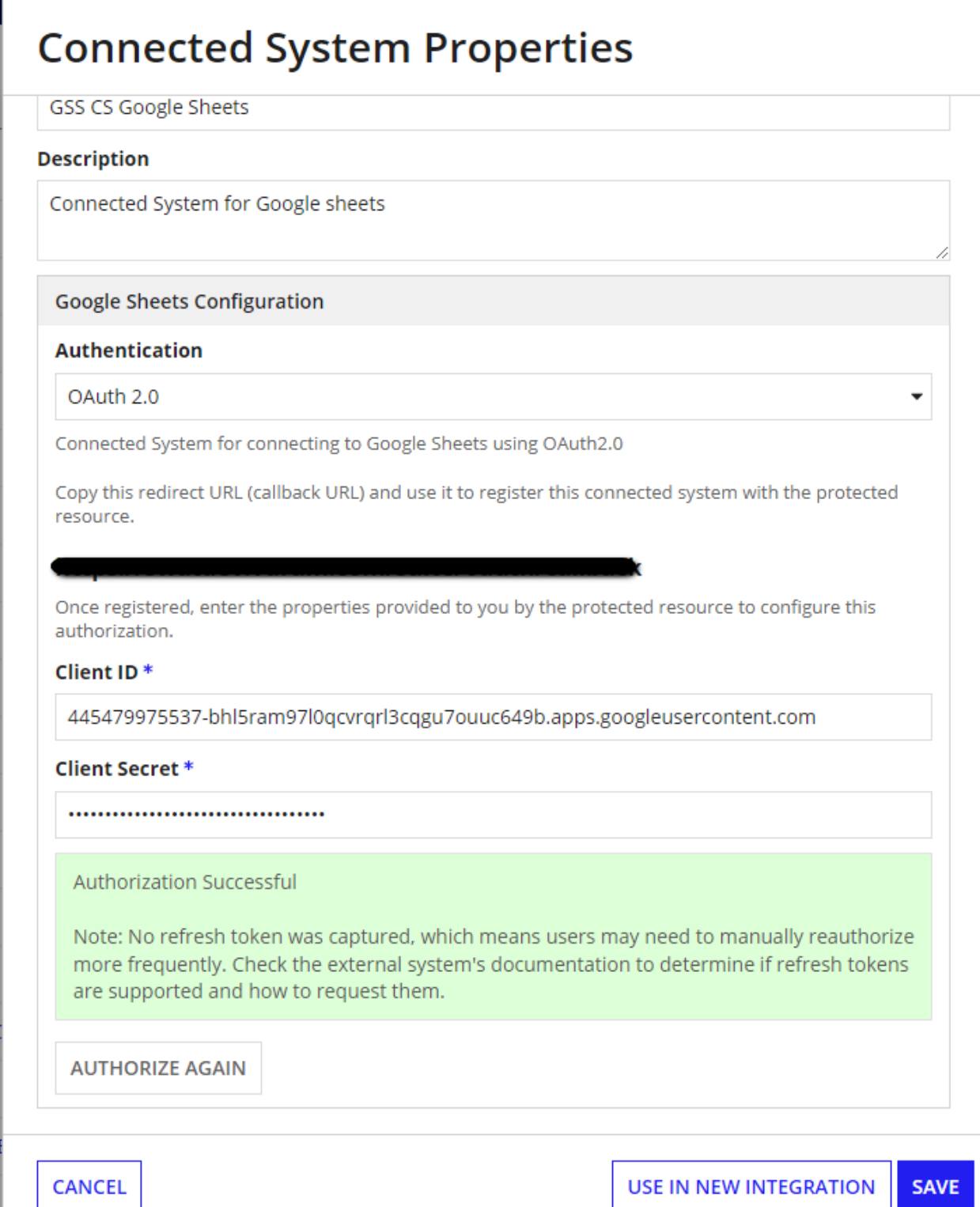

Steps to get OAuth 2.0 credentials:

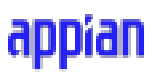

1. Select credentials from the menu and click on **Create Credentials** which we did for creating a service account and click on **OAuth client ID** for OAuth authentication.

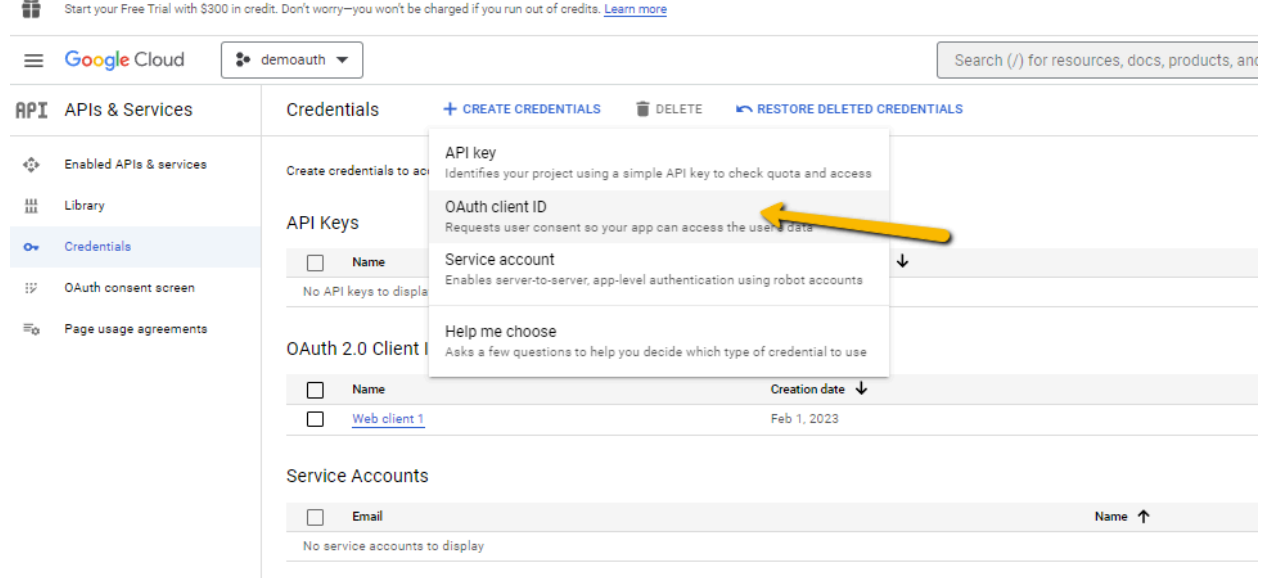

2. Before proceeding to next step, copy the callback url from the connected system shown below

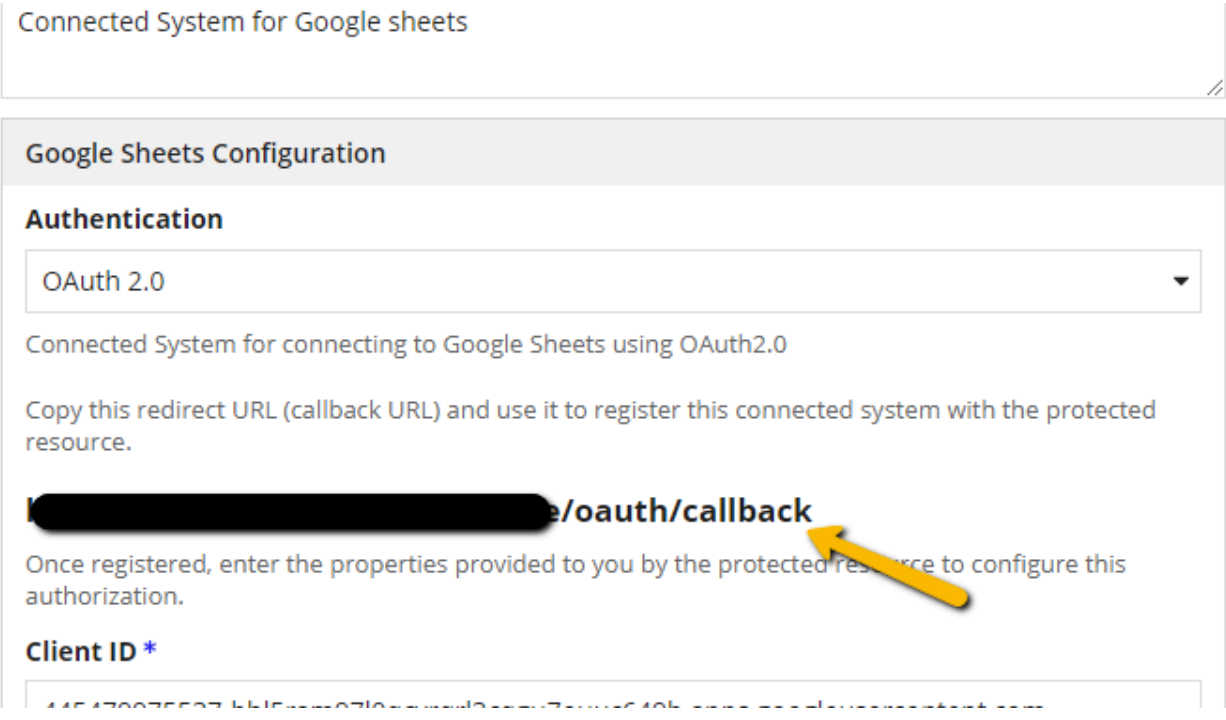

3. Now select **Web Application** in Application type dropdown and provide **Name** for the credential. In the **Authorized redirect URIs** section, add the redirect URI you have copied from the connected system and click on **create.**

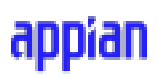

 $\overline{\phantom{a}}$ 

#### **Create OAuth client ID**  $\leftarrow$

A client ID is used to identify a single app to Google's OAuth servers. If your app runs on multiple platforms, each will need its own client ID. See Setting up OAuth 2.0 for more information. Learn more about OAuth client types.

Application type \* -Web application

Name \* -Test client

 $\mathbfbftheta}$ 

The name of your OAuth 2.0 client. This name is only used to identify the client in the console and will not be shown to end users.

> The domains of the URIs you add below will be automatically added to your OAuth consent screen as authorized domains.

#### Authorized JavaScript origins @

For use with requests from a browser

 $+$  ADD URI

#### Authorized redirect URIs @

For use with requests from a web server

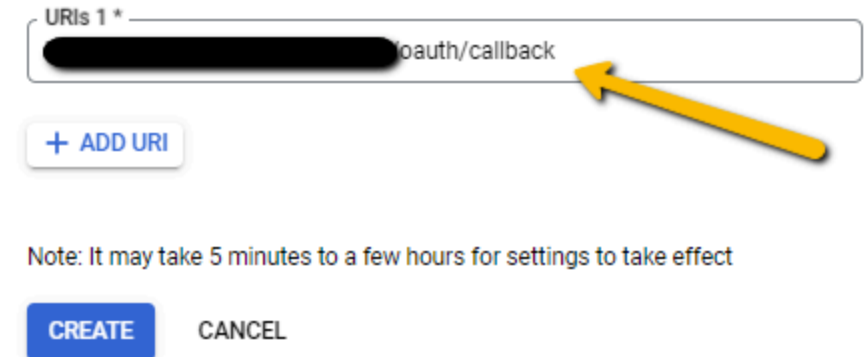

4. The OAuth credential is now created with client Id and client secret .You can download the JSON file for using the credentials in the connected system.

### <span id="page-14-0"></span>**Integration Configuration**

#### <span id="page-14-1"></span>Create Spreadsheet

Creates a new spreadsheet and shares the spreadsheet to users.

**Note:** This Integration only works with OAuth Authentication.

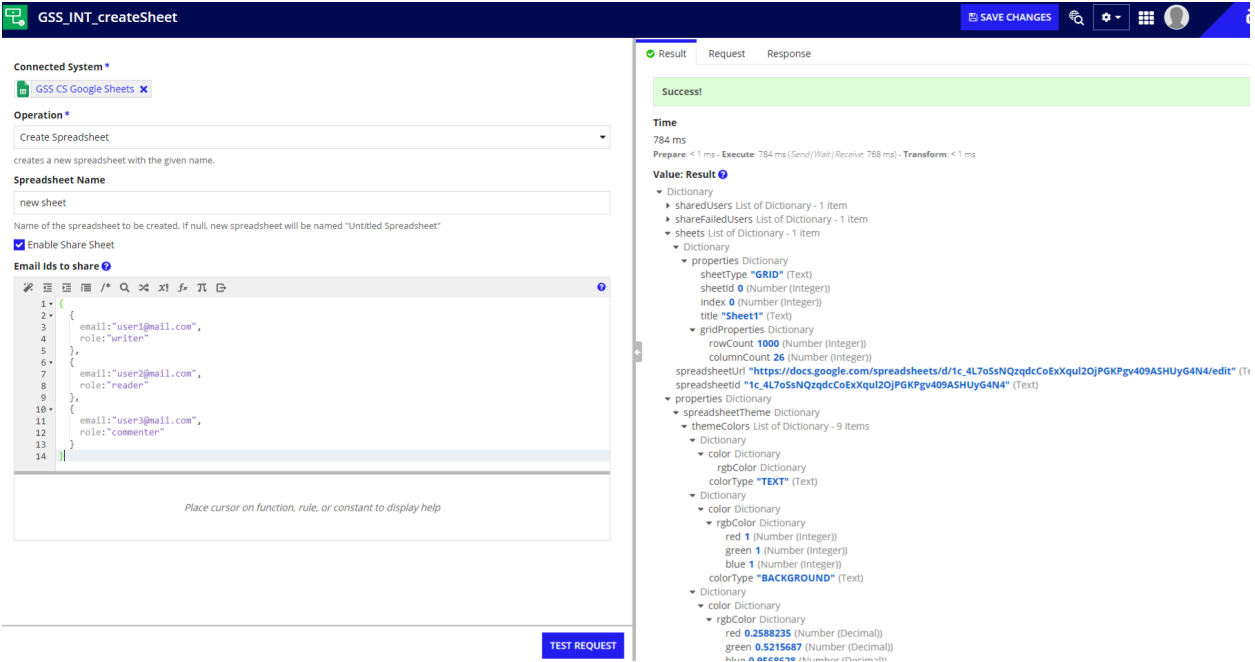

**Spreadsheet Id -** A new sheet will be created under this name. If it is empty then, it will be named "Untitled Spreadsheet".

**Enable Share Sheet -** Check box to share the created spreadsheet. Below Expression box will be displayed only when this checkbox is checked.

**Email Ids to share -** Accepts list of dictionary in which each dictionary corresponds to {

```
email:"user1@mail.com",
role:"<<role>>"
```
}

**email-** Email Id of the user to be shared.

**role-** should be one of the following: "reader","writer","commenter"

#### <span id="page-15-0"></span>Update Rows

Clears cell values in the given range.

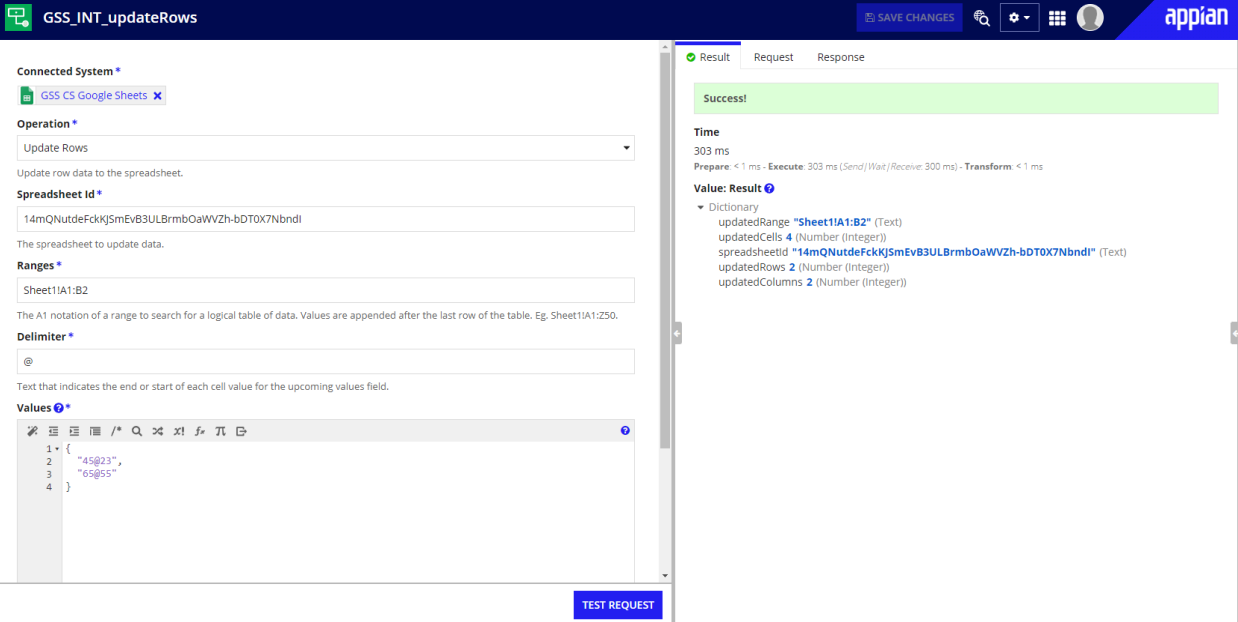

**Spreadsheet Id -** Alphanumeric characters present in the sheet url

**Ranges -** Cell range in A1 notation.

**Delimiter-** Text that indicates the end or start of each cell value for the upcoming values field. **Values -** List of text values in which each value represents row values. Each cell value is delimited by delimiter..

Example: If you want to update the values in the cells as follows

- A1: Text1
- A2: Text2
- B1: Text3 B2: Text4 in Sheet1,

```
Then Sheet1!A1:B2 should be given in Ranges field and
{
"Text1!~!Text3",
"Text2!~!Text4"
```

```
}
```
should be given in the Values field.

#### **Note:**

● You can extract spreadsheet Id from the URL like shown below . The highlighted text is the spreadsheet Id

■ https://docs.google.com/spreadsheets/d/14mQNutdeFckKJSmEvB3ULBrmbOaWVZh-bDT0X7Nbndl/edit#gid=1009444846

• A1 notation should be used inside the ranges field. Refer to this [link](https://developers.google.com/sheets/api/guides/concepts#expandable-1) to know about A1 notation.

#### <span id="page-16-0"></span>Add Rows

.

Inserts the given data in the specified range. If the cells are already filled, then the next empty row cell will be added.

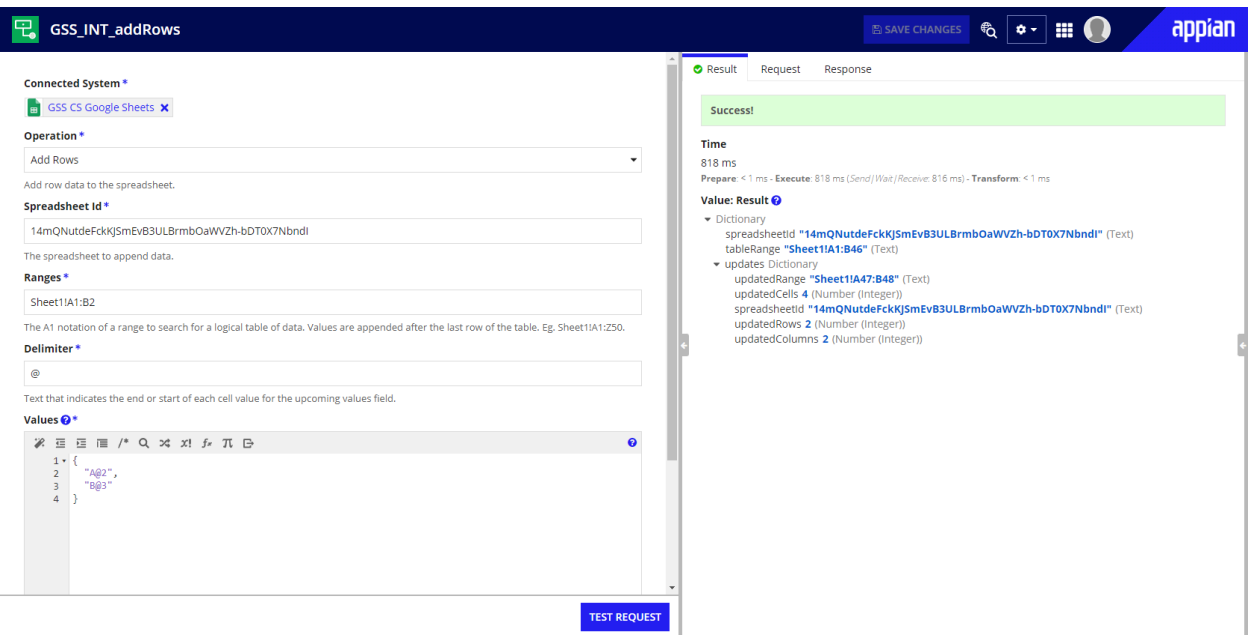

**Spreadsheet Id -** Alphanumeric characters present in the sheet url

**Ranges -** Cell range in A1 notation.

**Delimiter-** Text that indicates the end or start of each cell value for the upcoming values field. **Values -** List of text values in which each value represents row values. Each cell value is delimited by the delimiter.

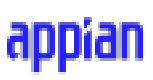

#### <span id="page-17-0"></span>Get Rows

Returns the cell data in the given range.

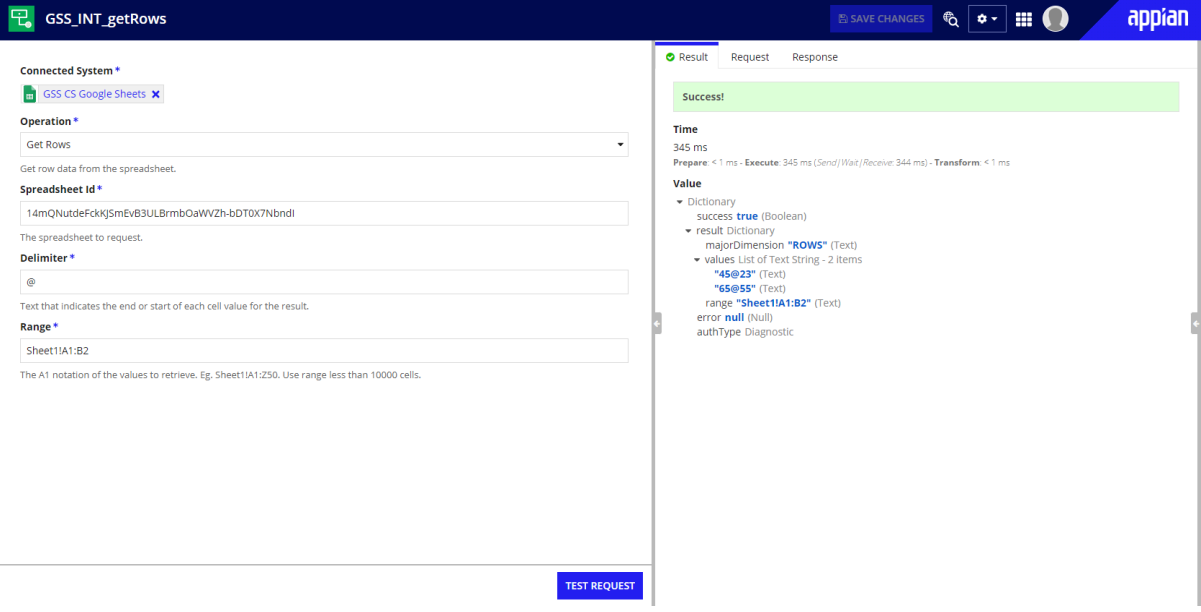

**Spreadsheet Id -** Alphanumeric characters present in the sheet url **Delimiter-** Text that indicates the end or start of each cell value for the result. **Ranges -** Cell range in A1 notation

#### <span id="page-17-1"></span>Clear Rows

Clears cell values in the given range.

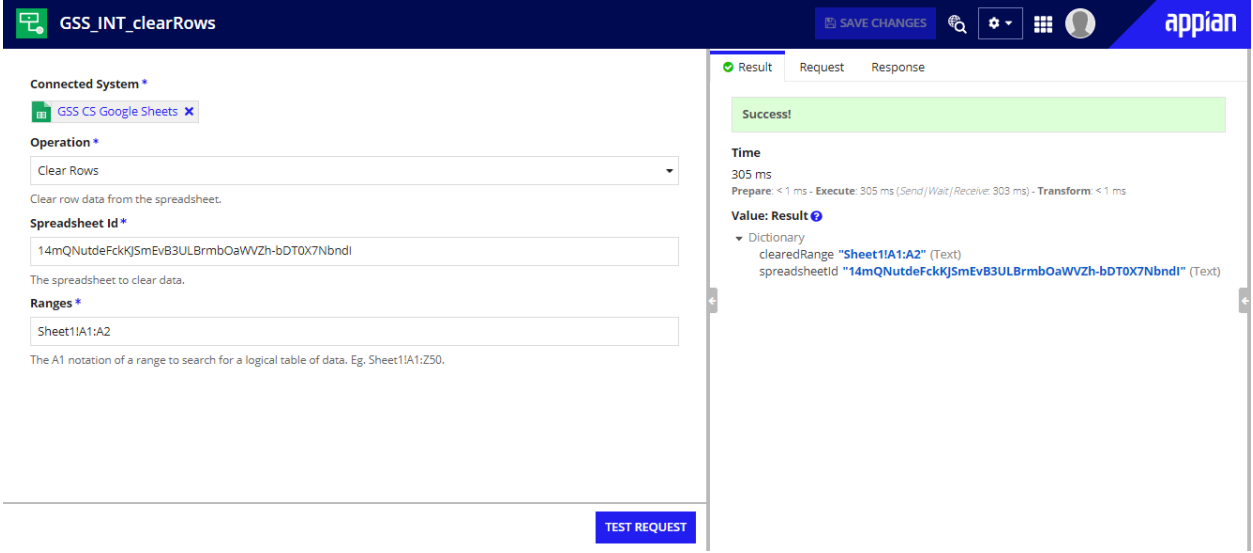

**Spreadsheet Id -** Alphanumeric characters present in the sheet url **Ranges -** Cell range in A1 notation

appiall

#### <span id="page-18-0"></span>Insert Rows

Inserts blank rows in the sheet.

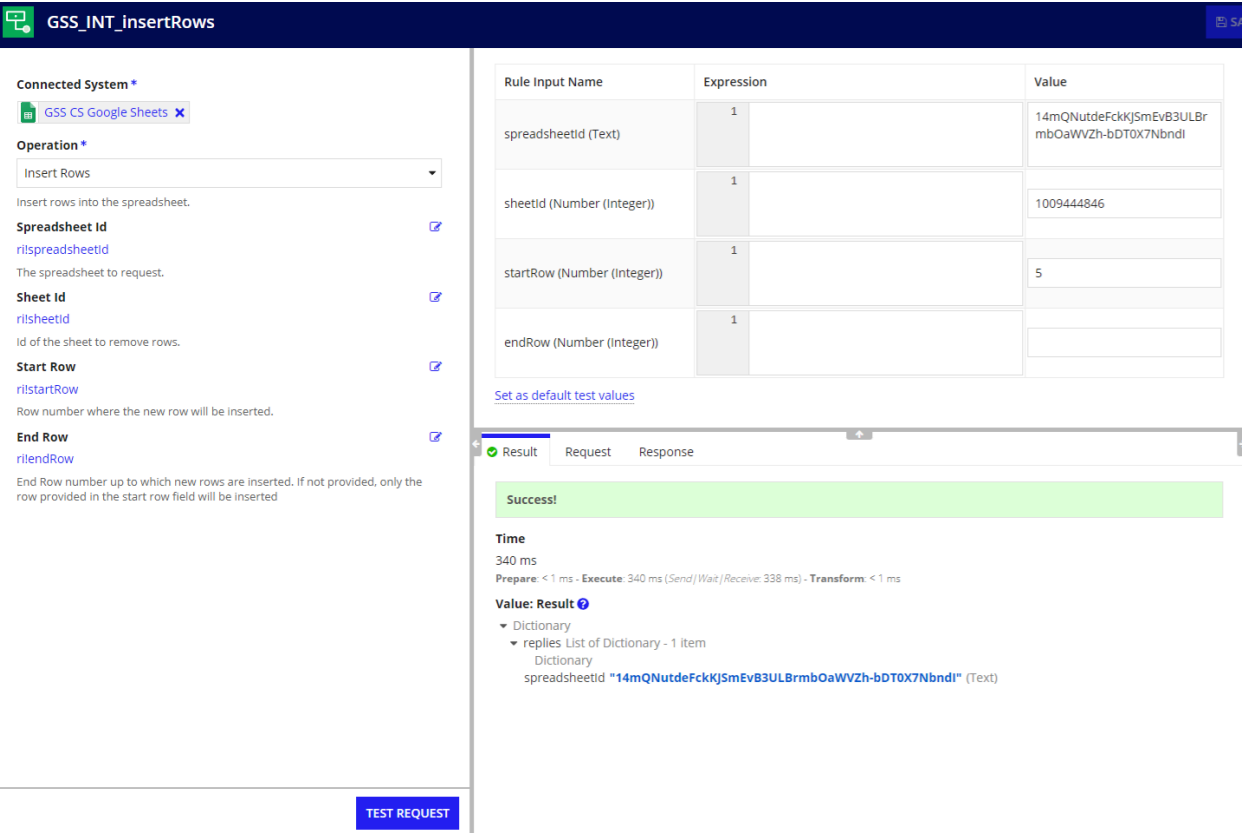

**Spreadsheet Id -** Alphanumeric characters present in the sheet url **Sheet Id** - number in the url which is after "gid=".

■ docs.google.com/spreadsheets/d/14mQNutdeFckKJSmEvB3ULBrmbOaWVZh-bDT0X7Nbndl/edit#gid=1009444846

In the above image, the text highlighted in yellow is Spreadsheet Id and the text highlighted in white is the Sheet Id

**Start Row -** Row number where the new row will be inserted.

**End Row -** End Row number up to which new rows are inserted. If not provided, only the row provided in the start row field will be inserted.

Example: If you want to insert 2 blank rows after row 4, then 5 should be provided in the start Row field and 6 should be provided in the End Row field.

#### <span id="page-19-0"></span>Insert Columns

Inserts blank columns in the sheet.

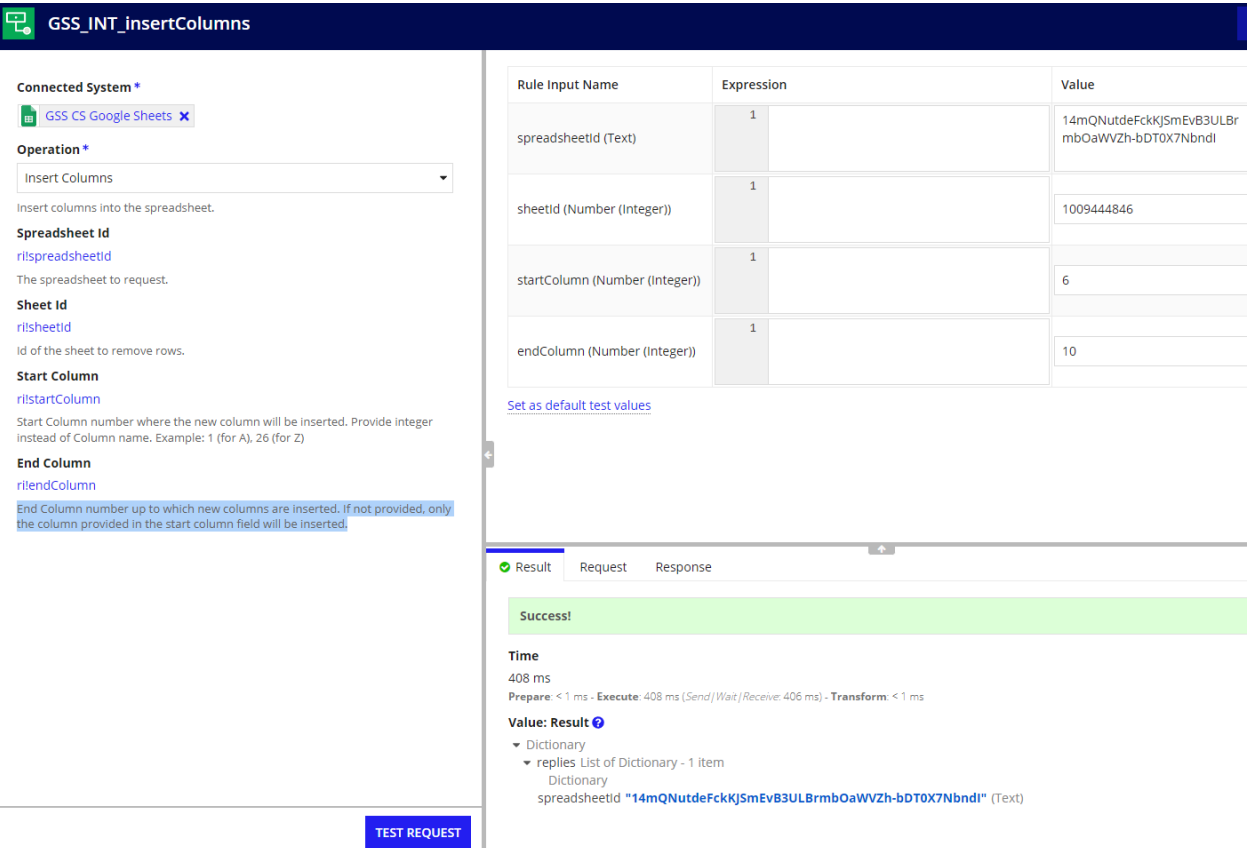

**Spreadsheet Id -** Alphanumeric characters present in the sheet url

**Sheet Id** - number in the url which is after "gid=".

**Start Column-** Start Column number where the new column will be inserted. Provide integer instead of Column name. Example: 1 (for A), 26 (for Z).

**End Column-** End Column number up to which new columns are inserted. If not provided, only the column provided in the start column field will be inserted..

Example: If you want to insert 3 blank columns after column F, then 7 should be provided in the start Column field and 9 should be provided in the End Column field.

#### <span id="page-20-0"></span>Delete Rows

Deletes rows in the sheet.

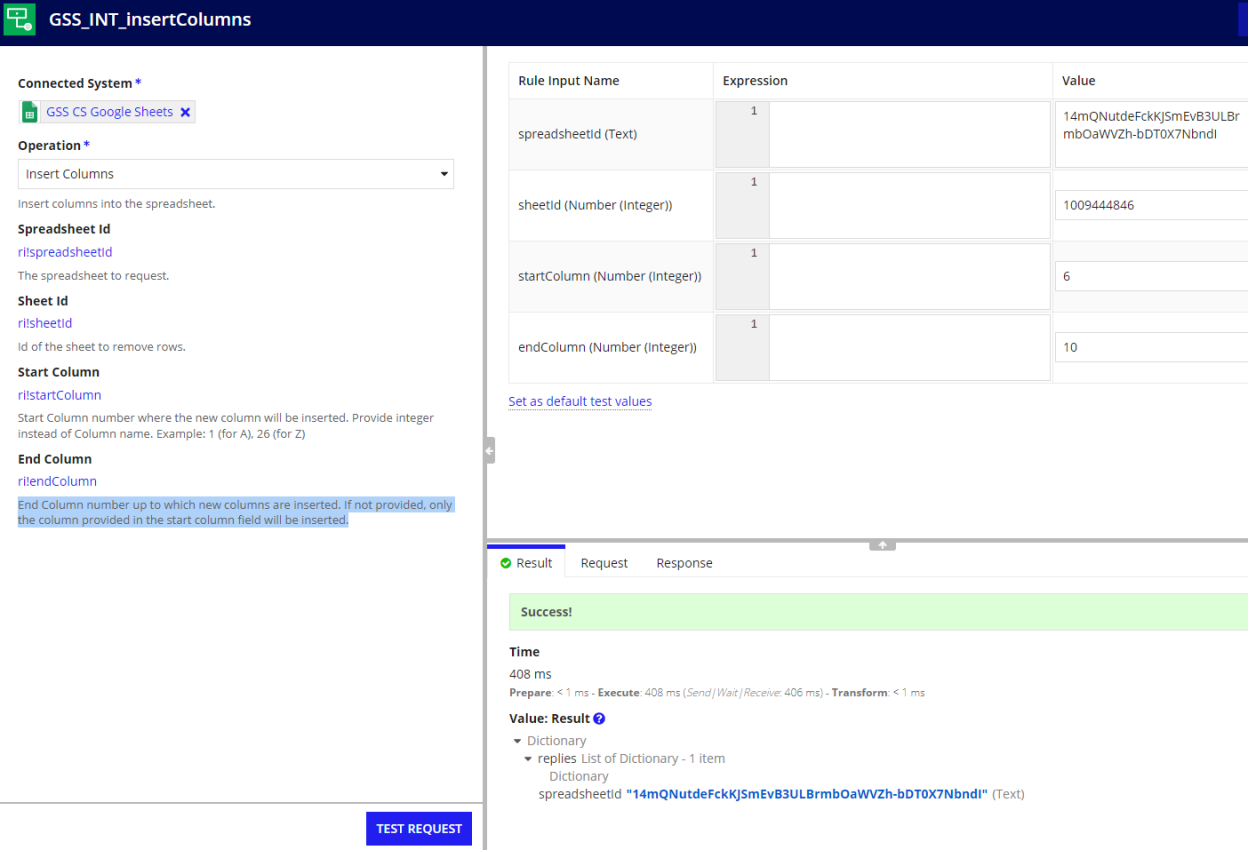

**Spreadsheet Id -** Alphanumeric characters present in the sheet url

**Sheet Id** - number in the url which is after "gid=".

**Start Row -** Start Row number to be deleted..

**End Row -** End Row number to be deleted. If not provided, only the row provided in the start row field will be deleted.

Example: If you want to delete rows 7 to 10, then 7 should be provided in the start Row field and 10 should be provided in the End Row field.

#### <span id="page-21-0"></span>Delete Columns

Deletes columns in the sheet.

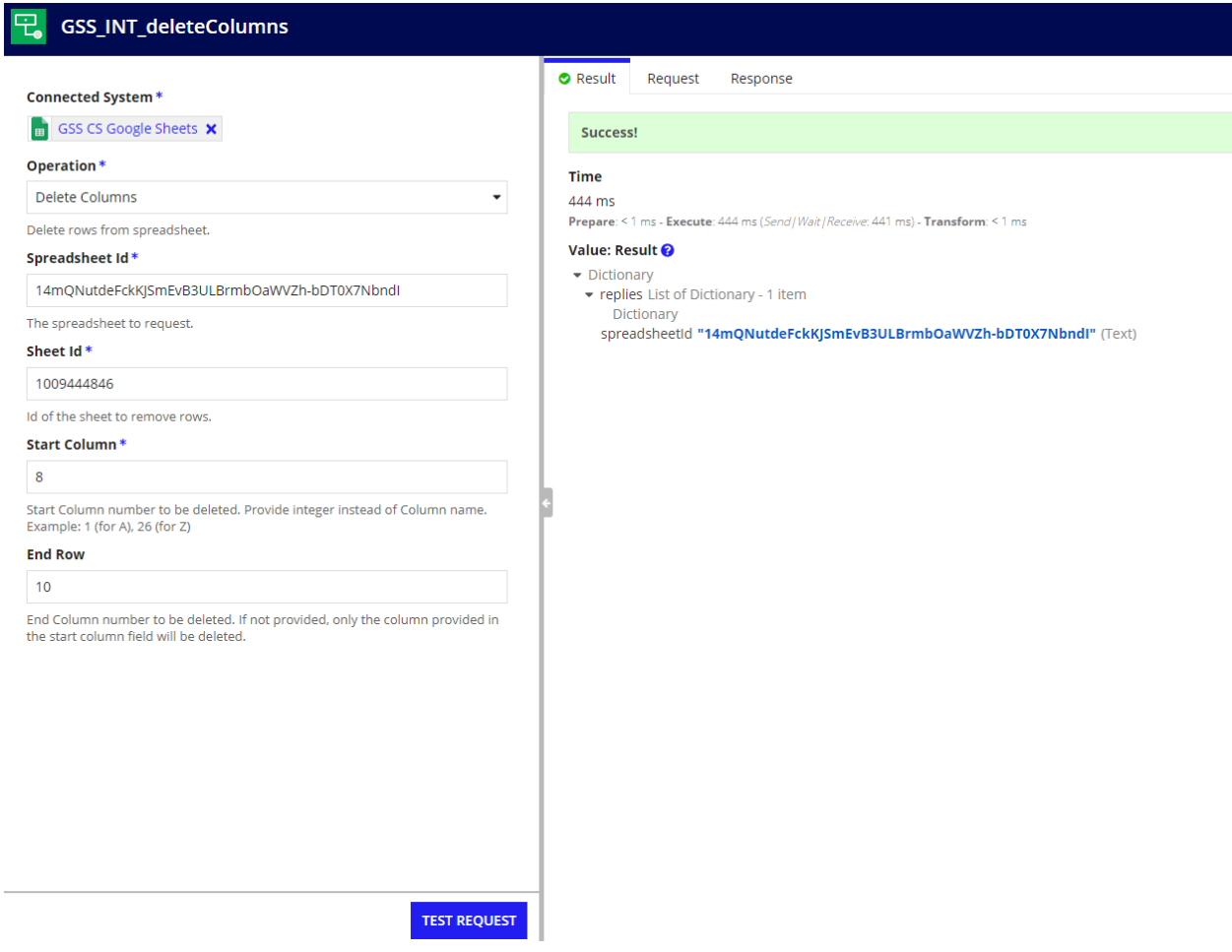

**Spreadsheet Id -** Alphanumeric characters present in the sheet url

**Sheet Id** - number in the url which is after "gid=".

**Start Column-** Start Column number to be deleted. Provide integer instead of Column name. Example: 1 (for A), 26 (for Z).

**End Column-** End Column number to be deleted. If not provided, only the column provided in the start column field will be deleted.

Example: If you want to delete columns from C to E , then 3 should be provided in the start Column field and 5 should be provided in the End Column field.

#### <span id="page-22-0"></span>Get Sheet Details

Returns the metadata about the spreadsheet.

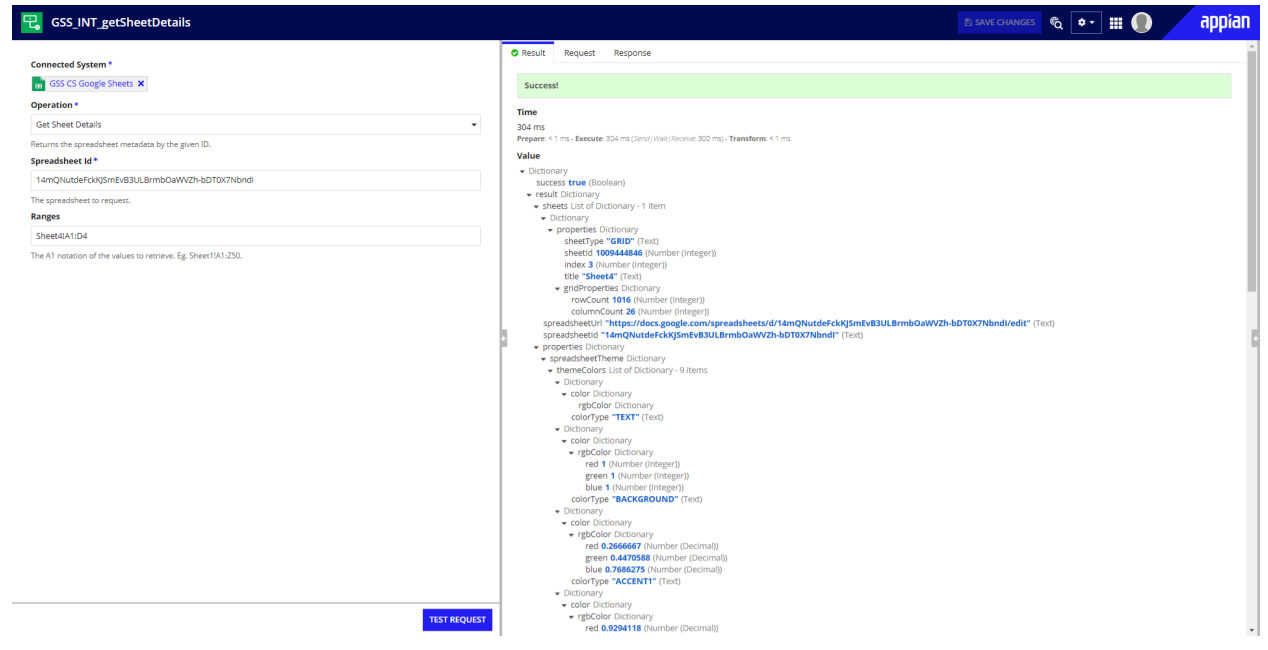

**Spreadsheet Id -** Alphanumeric characters present in the sheet url **Ranges -** Cell range in A1 notation

#### <span id="page-22-1"></span>Data Source Integration

Returns cell values for each row in batches

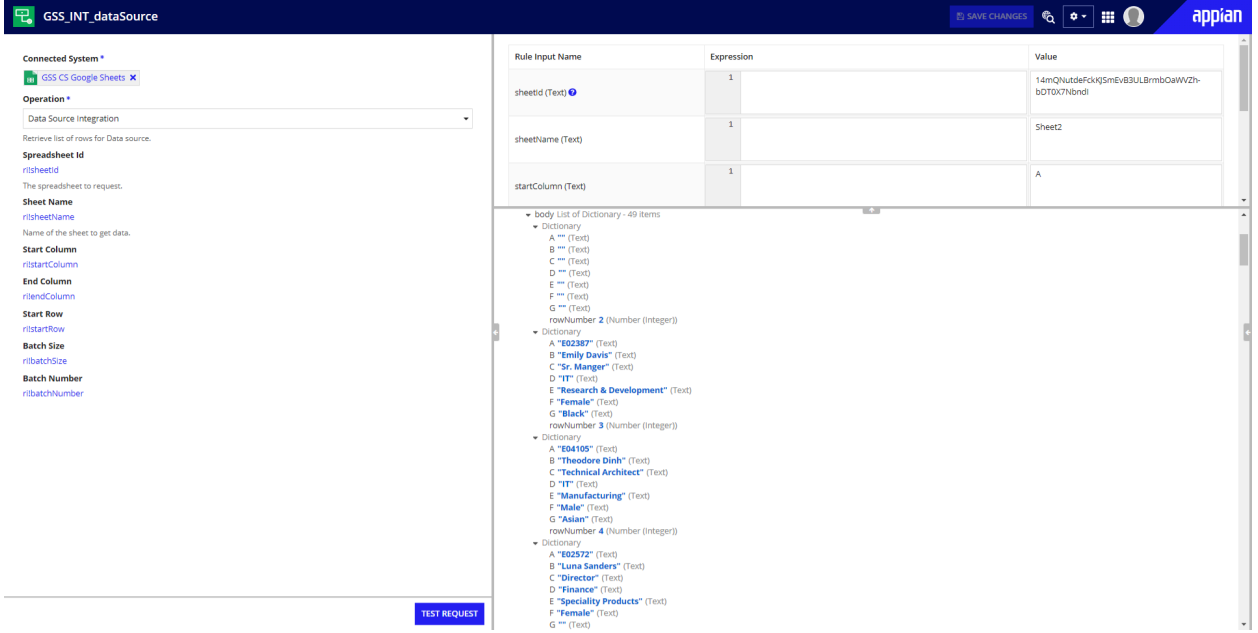

**Spreadsheet Id -** Alphanumeric characters present in the sheet url

**Sheet Name-** Name of the current sheet. Example: Sheet2.

**Start Column** - Column name of the starting column for which data sourcing is performed. Example: F

**End Column -** Column name of the ending column for which data sourcing is performed.

**Start Row -** Row number of the starting row. Example: If you do not want row values up to 6th row, then 7 should be given in the start row field.

**Batch Size -** Number of row data that should be returned in a single call.

**Batch Number -** Number of batch that should be returned

Example: If we want a second batch of batch size 10, then 2 should be provided in the Batch Number field, 10 should be provided in the batch size field and the result will be rows from 11 to 20.

### <span id="page-23-0"></span>Sync Integration

Returns cell values for the specified rows.

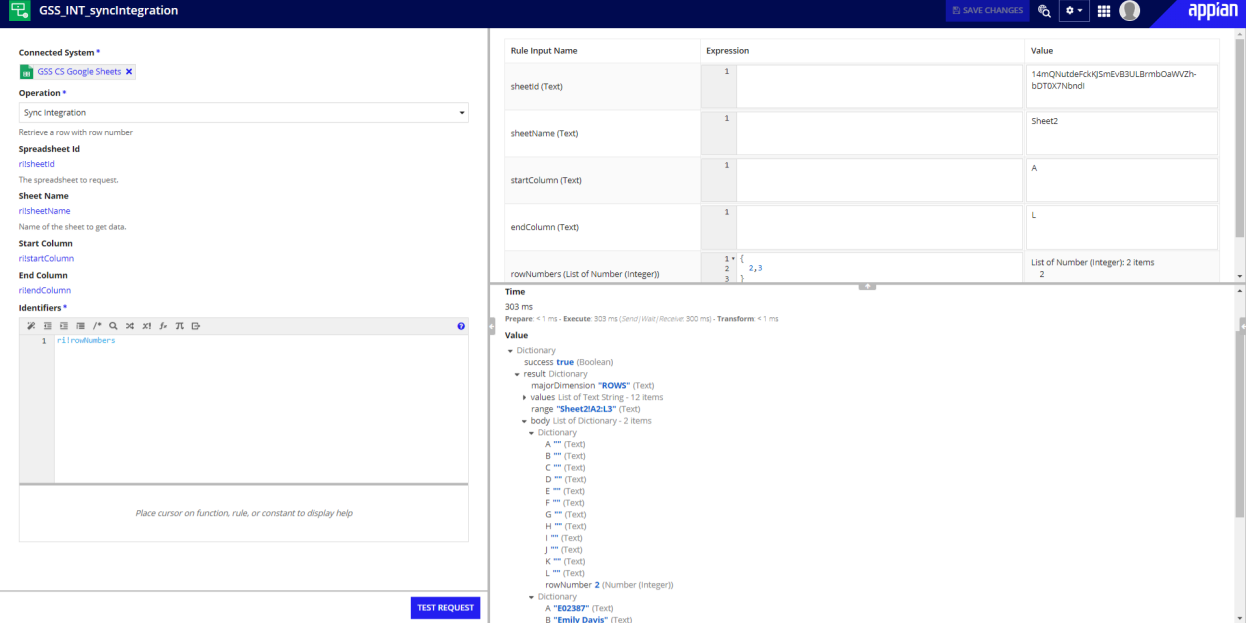

**Spreadsheet Id -** Alphanumeric characters present in the sheet url

**Sheet Name-** Name of the current sheet. Example: Sheet2.

**Start Column** - Column name of the starting column for which data sourcing is performed. Example: F

**End Column -** Column name of the ending column for which data sourcing is performed. **Row Numbers -** List of Row numbers. Only the specified row data is returned in the results

## appran

EXPORT || IN

### <span id="page-24-0"></span>**Record and Webhook Configuration**

#### <span id="page-24-1"></span>**Appian API Key and Service Account Configuration**

API keys are needed to be created from Appian which acts as authentication when Google sheets sends webhooks to Appian.

Below are the steps to create and configure API Key and Service account in the Sample Application.

- 1. Navigate to **Admin console** → **Web API Authentication**
- 2. Select **Create** under API Keys <mark>က္လ</mark>ံ Appian Administration Console

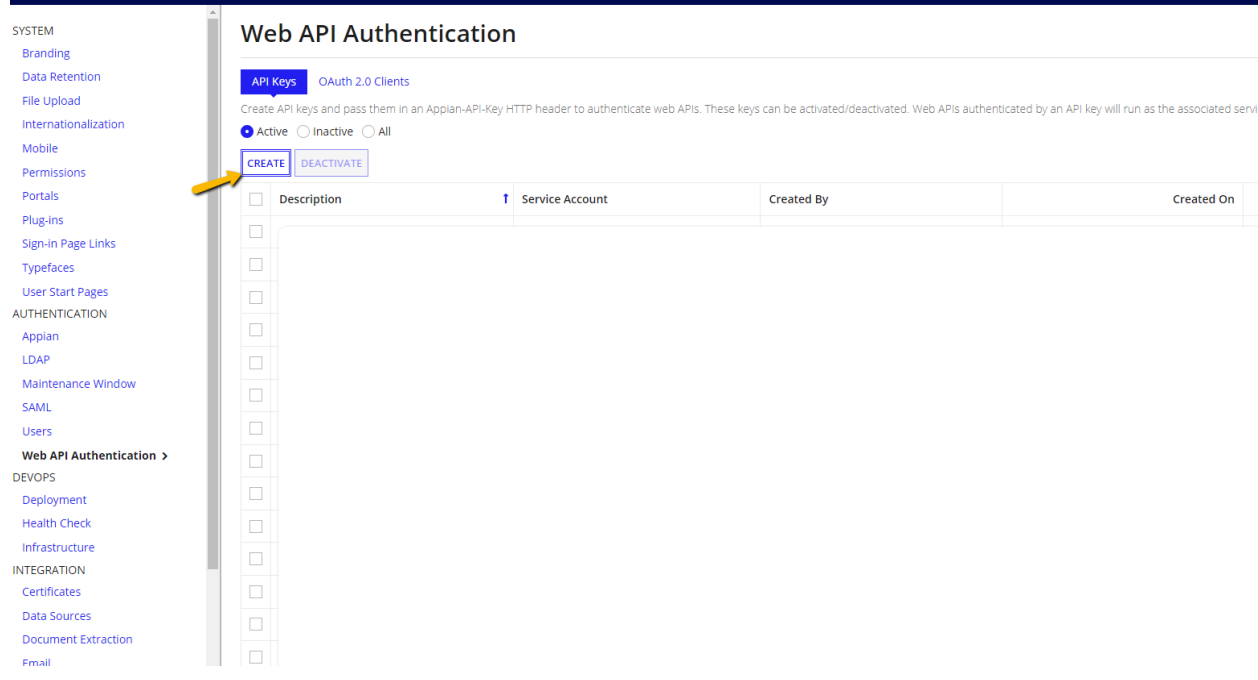

3. Enter description for the API key under **Description** and select service account if you already have one. Otherwise, select "+" icon

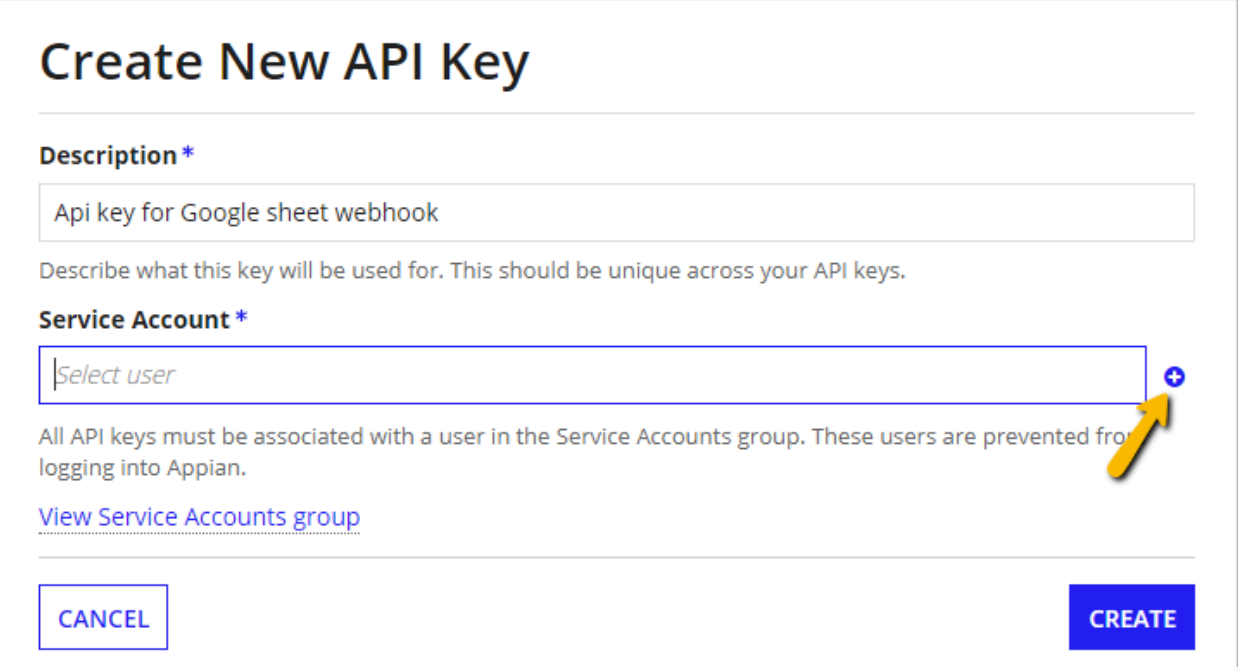

4. Enter your username in the next screen and click **create.**

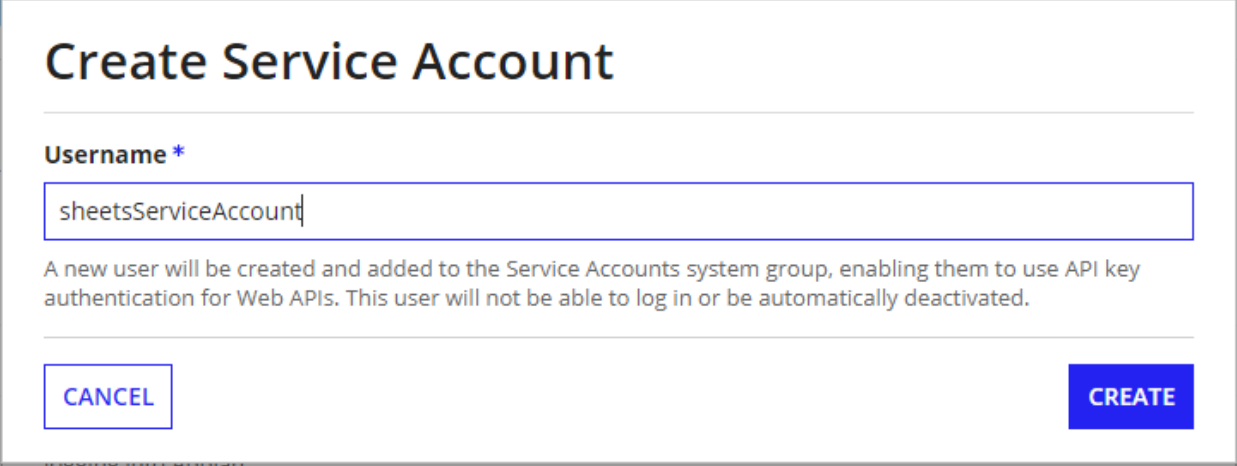

#### 5. Select **create**

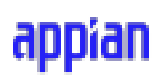

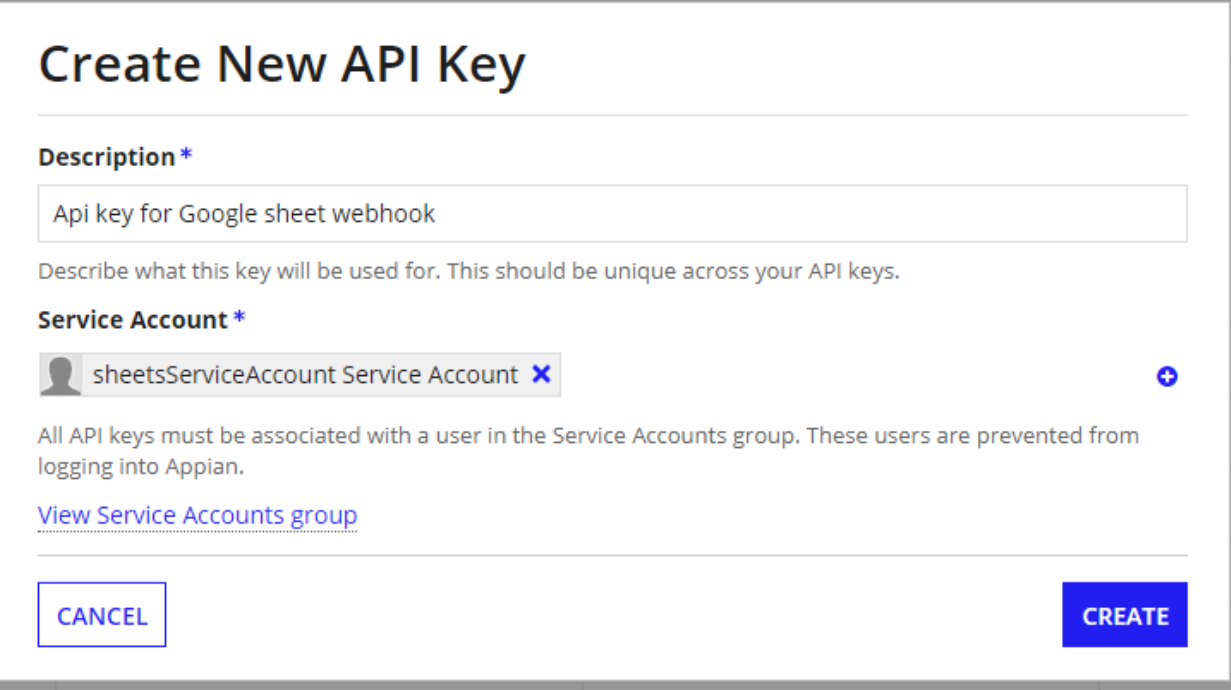

6. Copy the API key from the next screen which will be used during webhook configuration

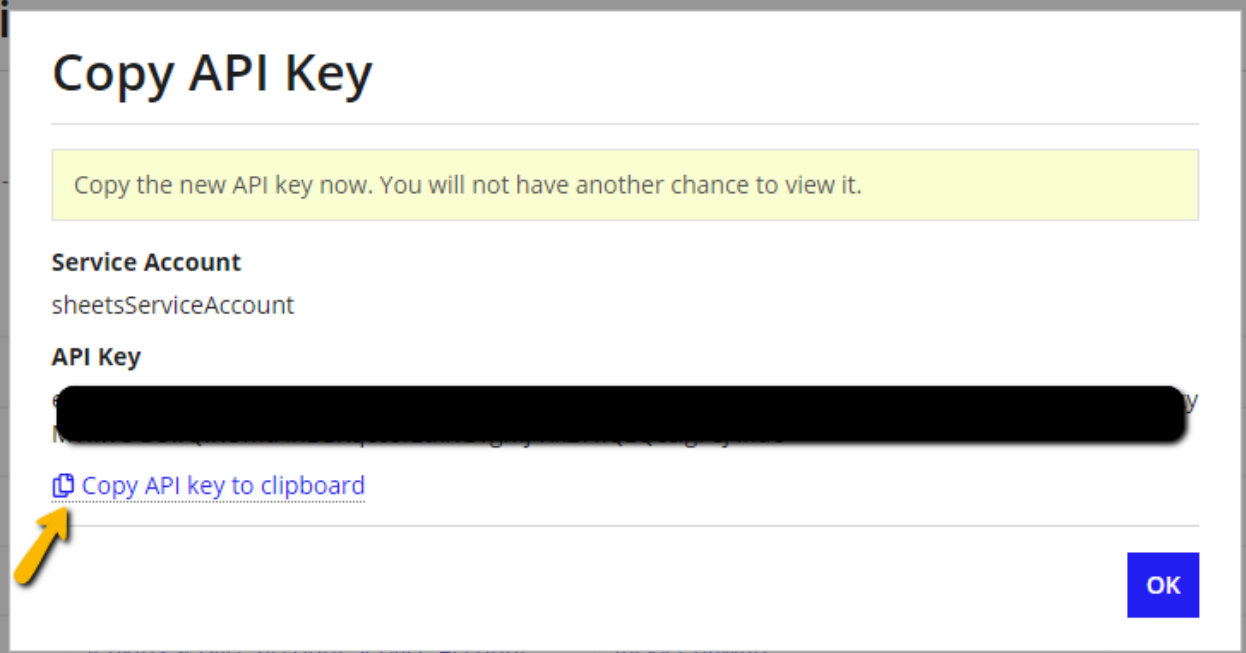

7. Add the service account to the users group after which the API key setup will be complete.

# appran

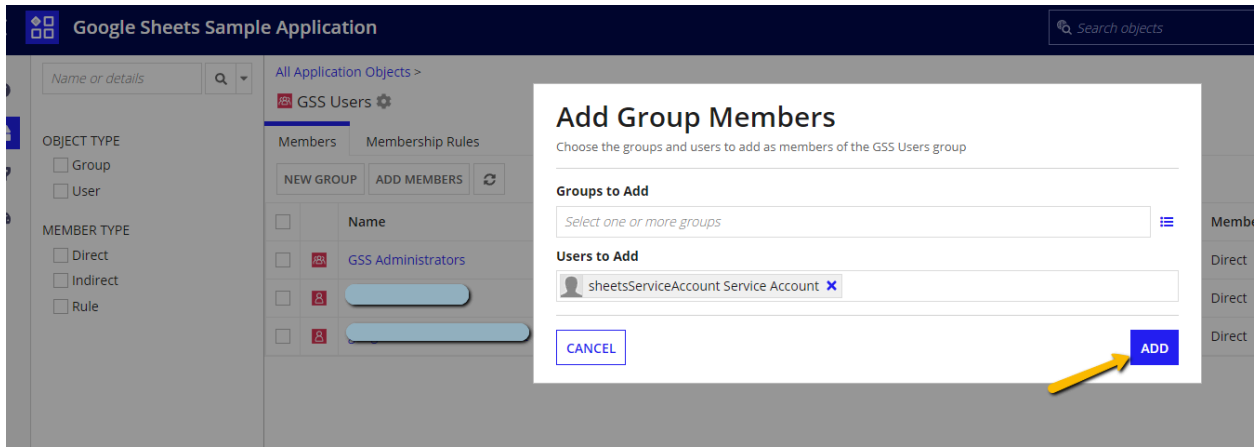

### <span id="page-27-0"></span>**Data Source Configuration**

1. After creating a new Record Type in Appian, in the Data Model Tab, select **Tell us About your Data** button and select **Web service** and click Next.

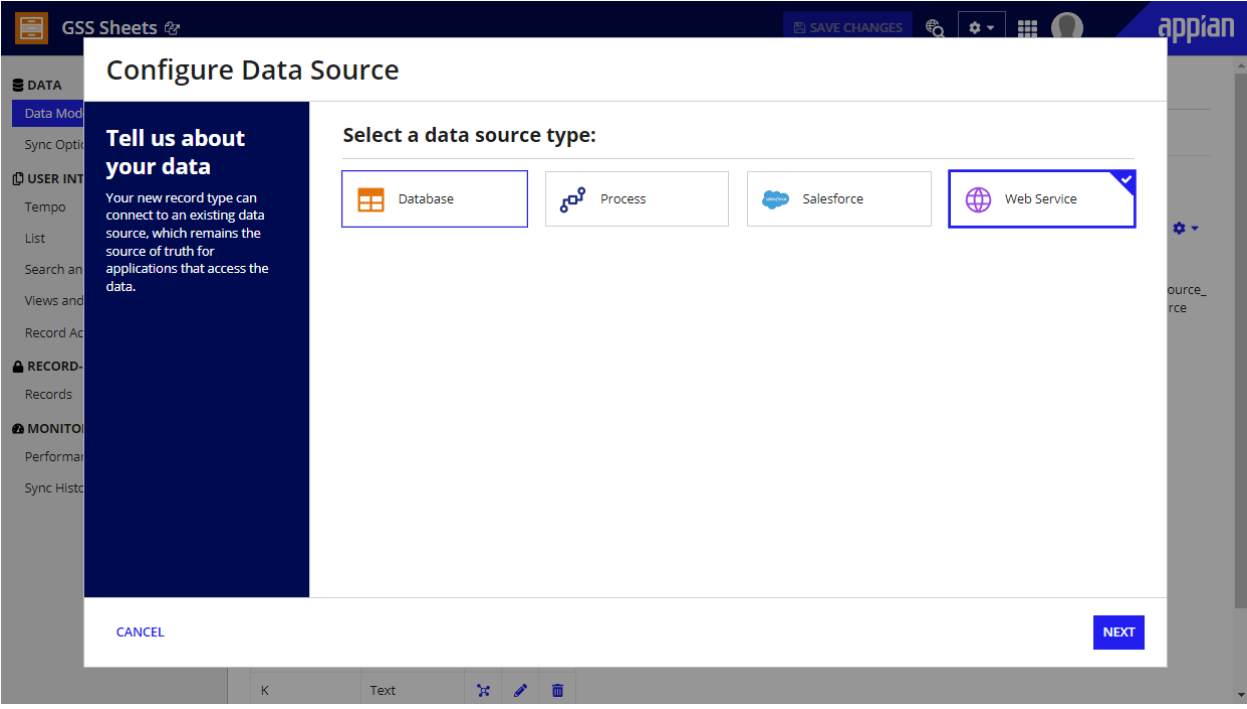

2. Turn on Sync Feature and select Next.

## appran

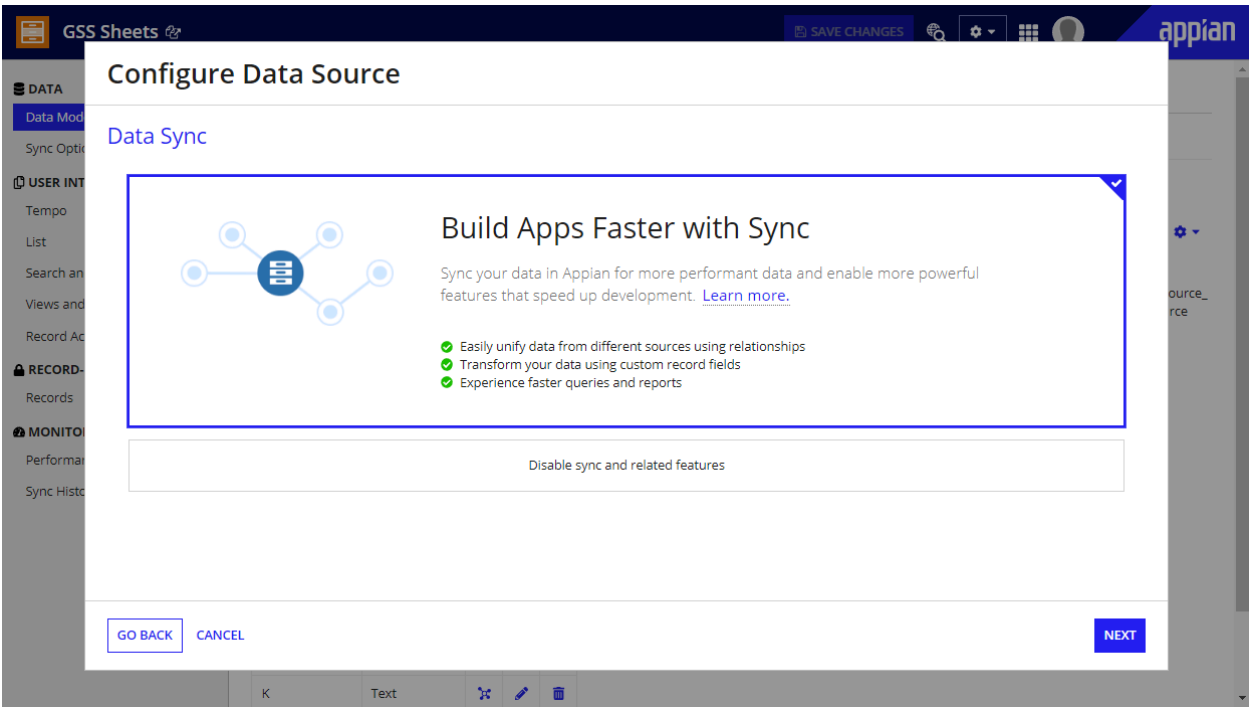

3. If there is no Data Source Rule previously configured, select **Create Record Data Source.** Otherwise, enter the rule name in the search box.

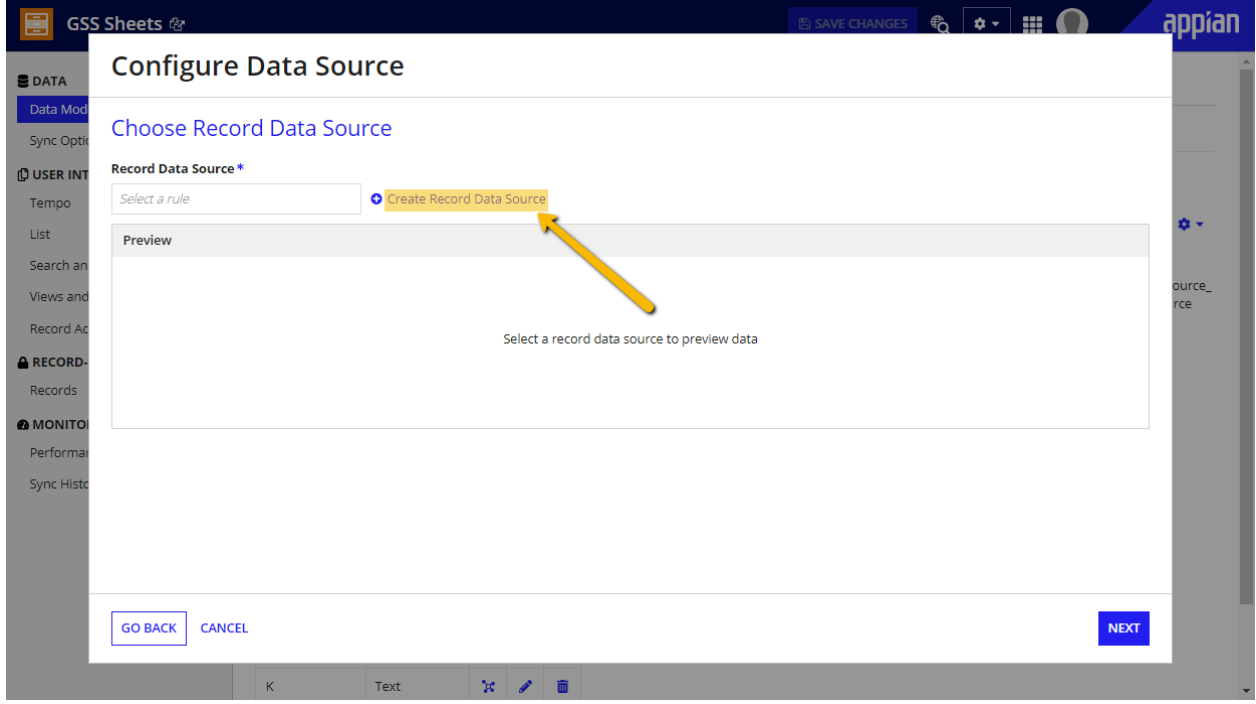

4. In **Create Record Data Source,** select the Data Source Integration from the connected system and enter the required details.

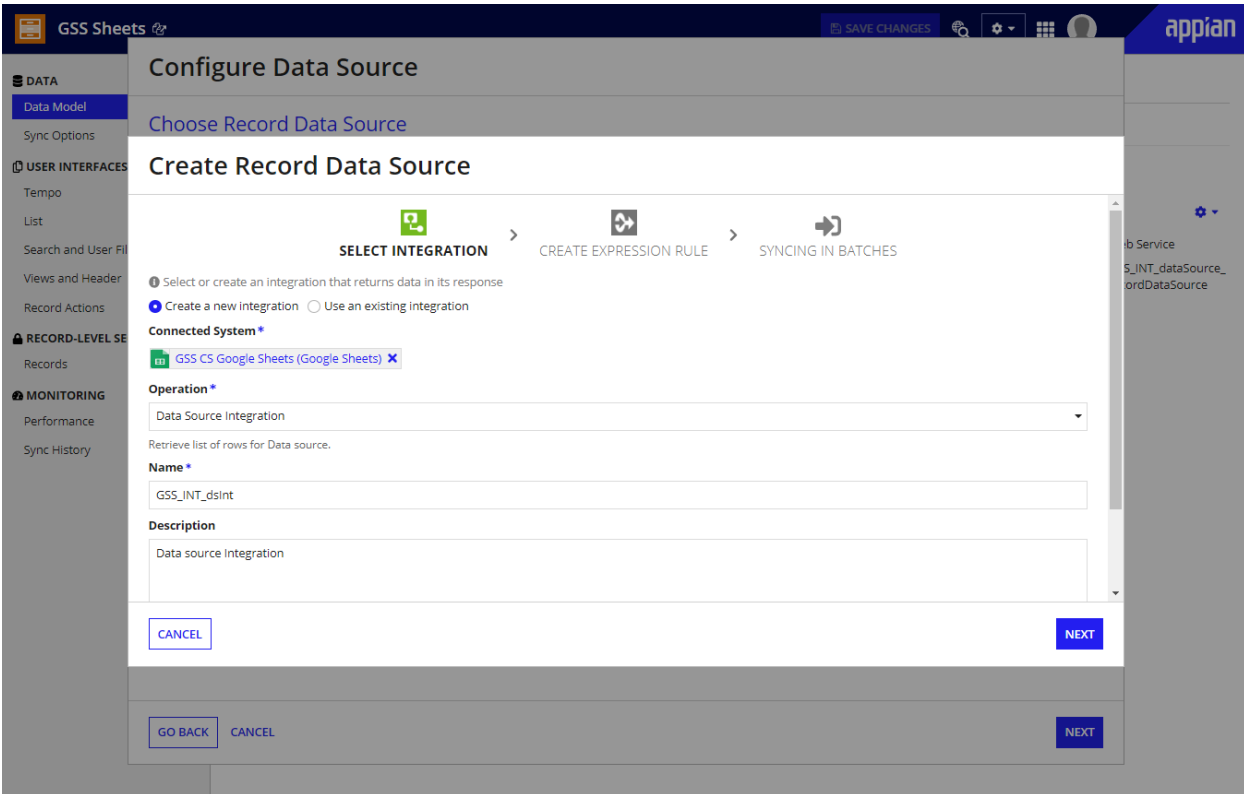

5. In the next page, the expression rule details will be automatically populated. Select **Next.**

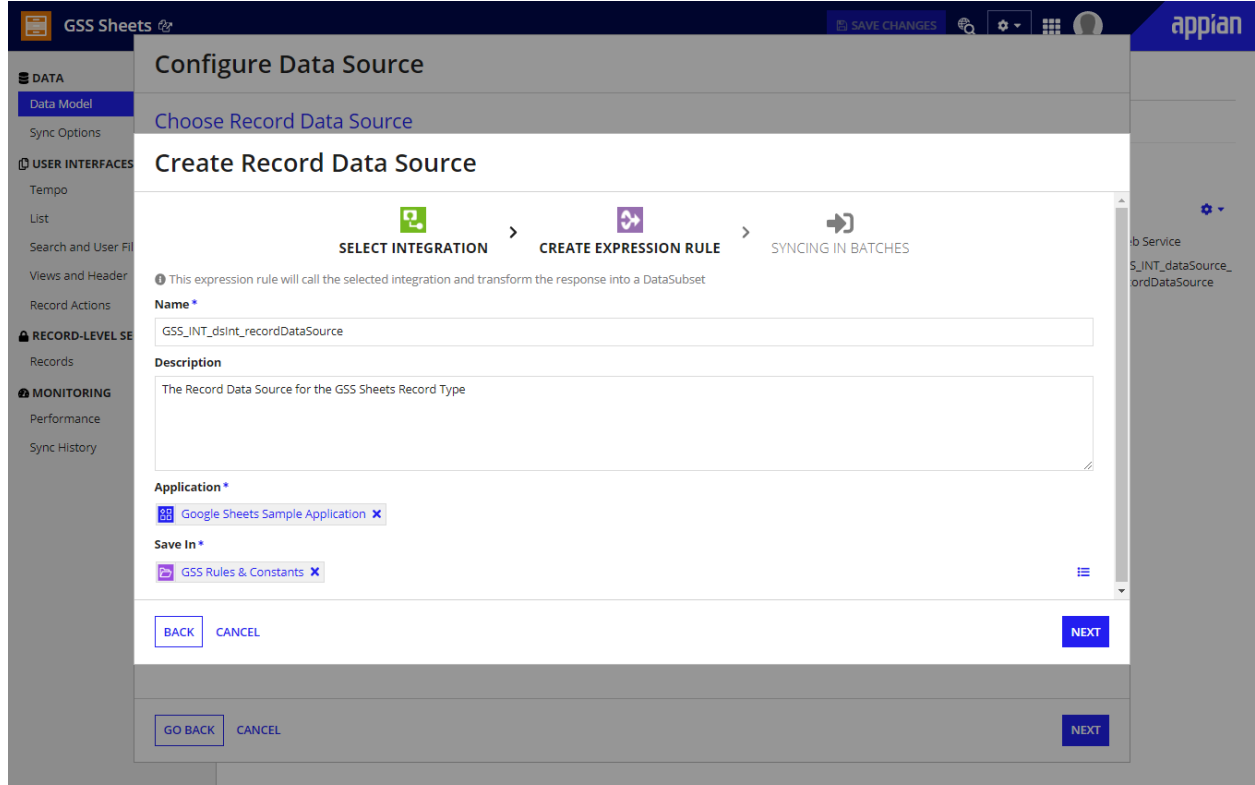

6. Check the **Enable syncing in batches** checkbox. Select **Create.**

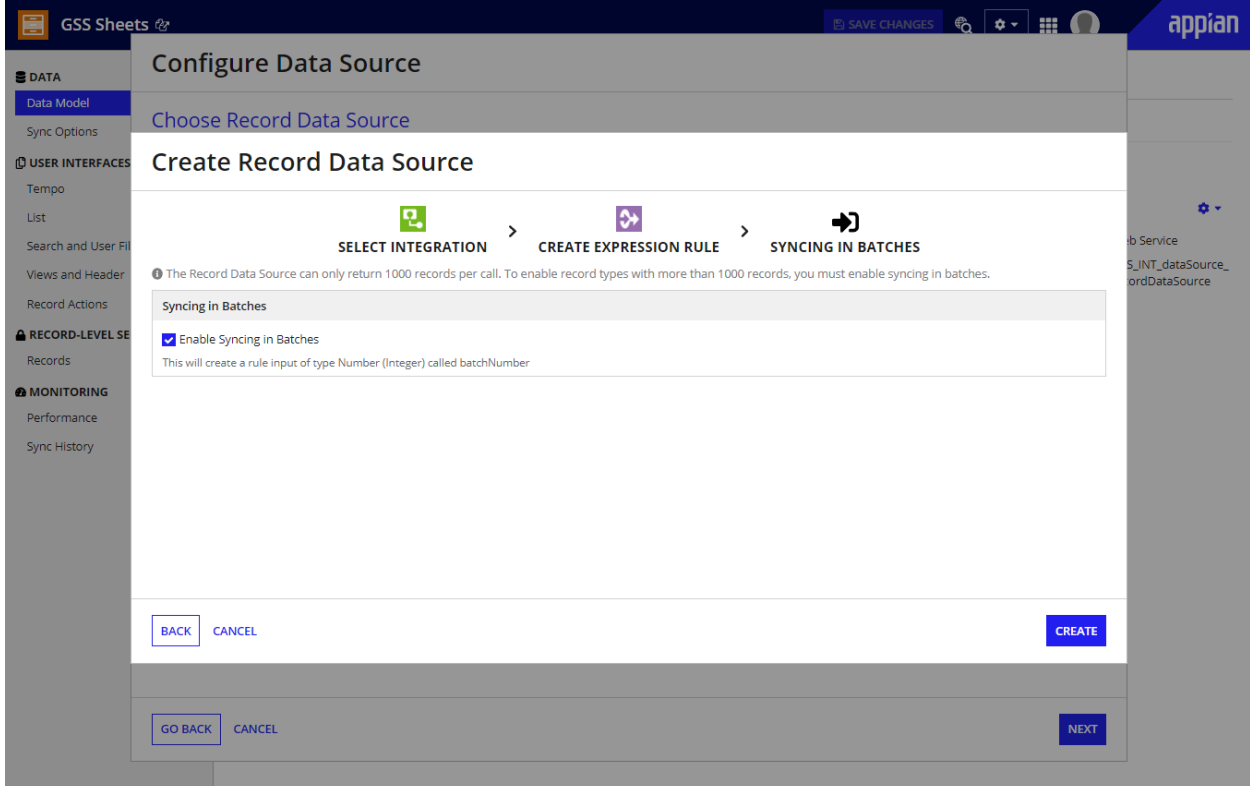

7. Select the Expression rule and Integration to edit them.

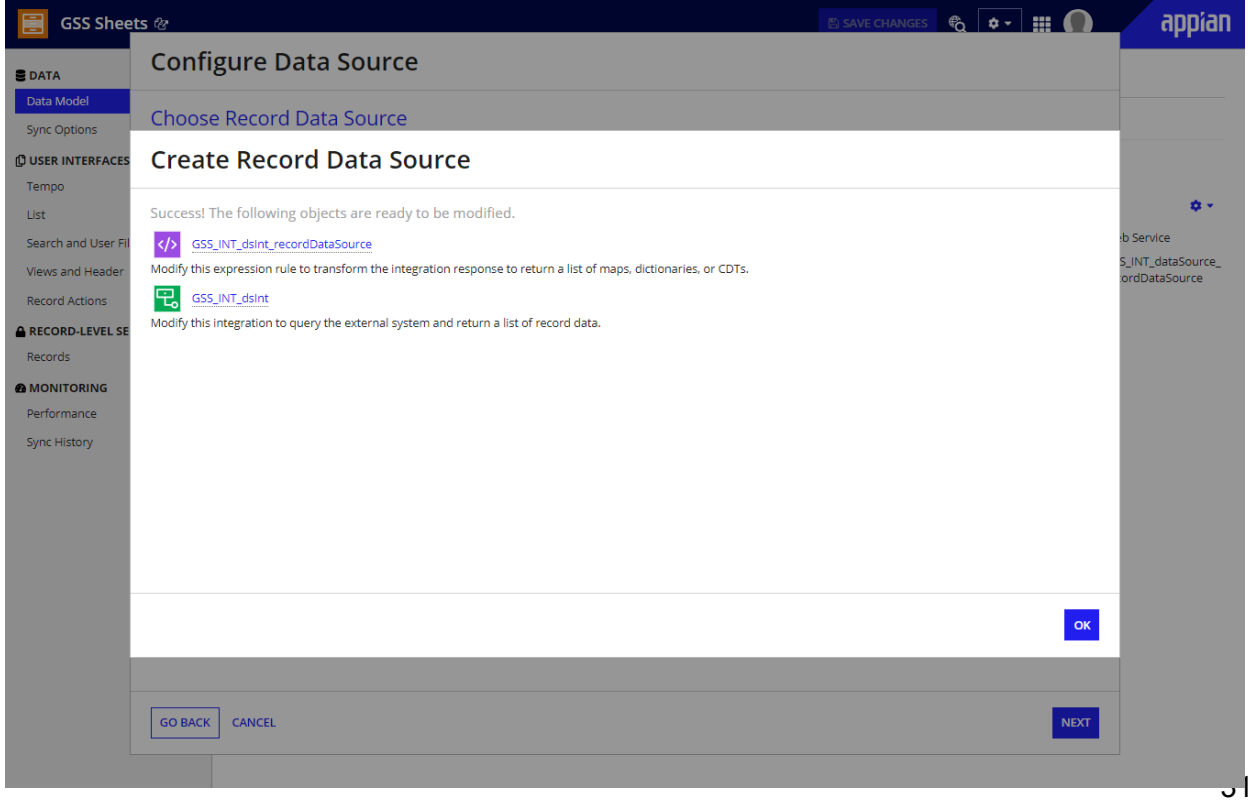

# appran

8. Edit the Rule so that it looks like the code below.

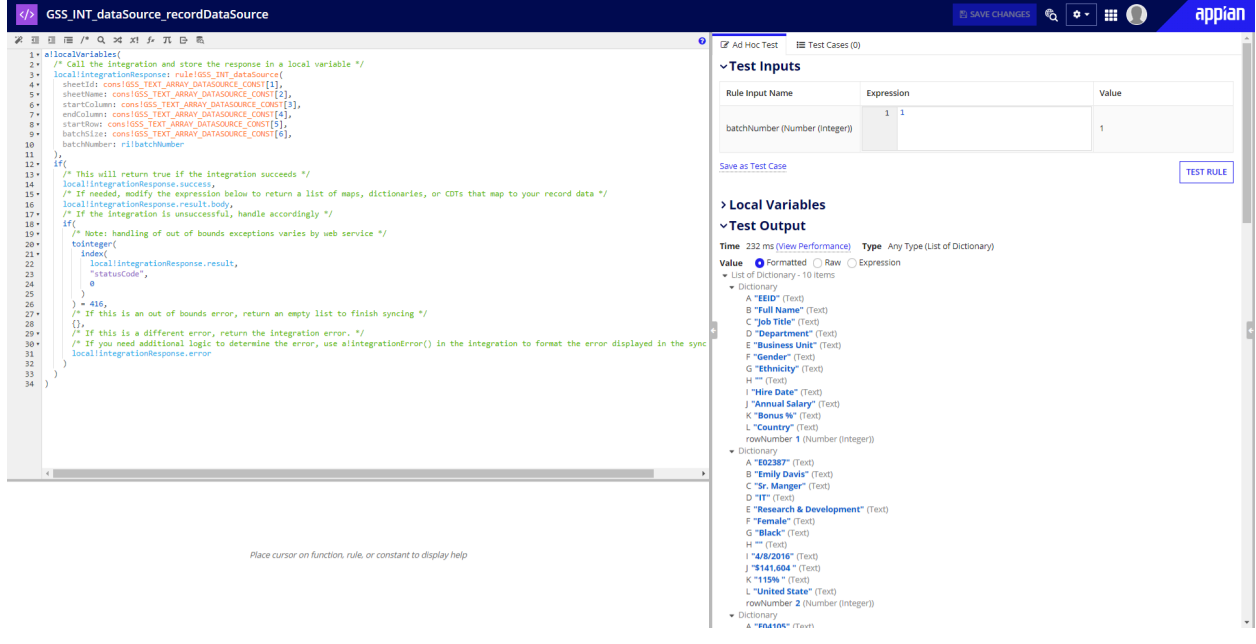

**Important Note:** Datasource constant is used in the sample application which contains sheet id, sheet name, start column, end column, start row and batch size. Parameters can also be manually configured according to requirements.

9. Check the Integration and whether it returns rows in batches.

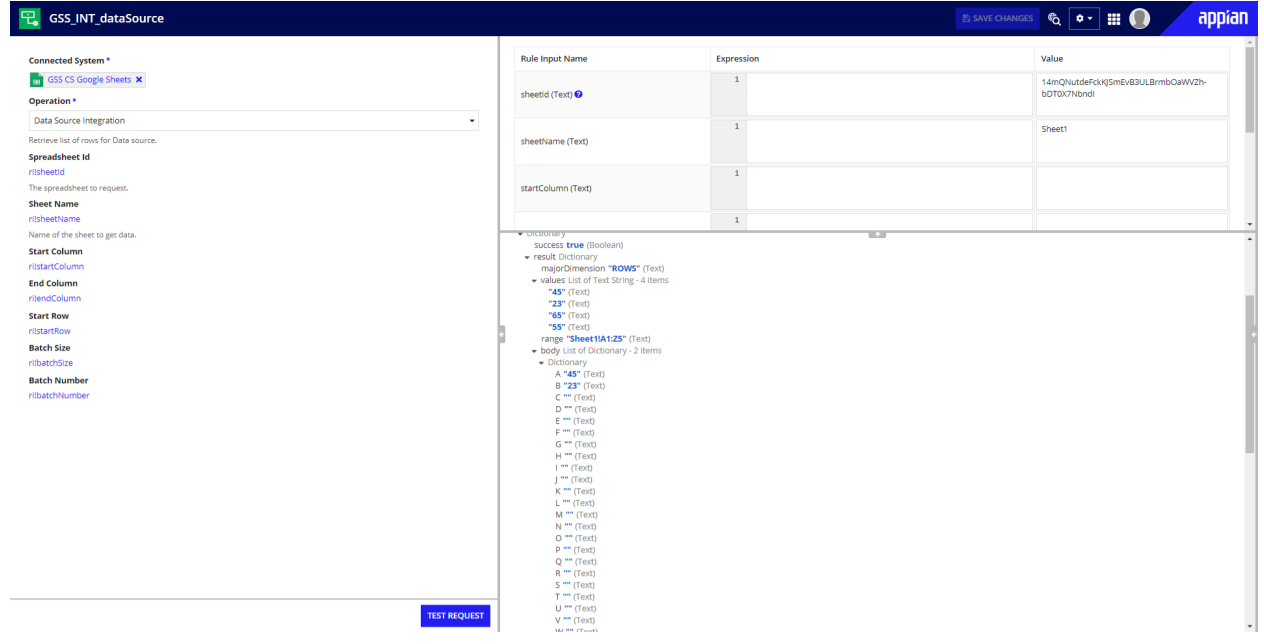

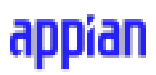

10. Once editing is done, select **OK** to preview data. Select **rowNumber** as **Primary Key** and Click **Finish.**

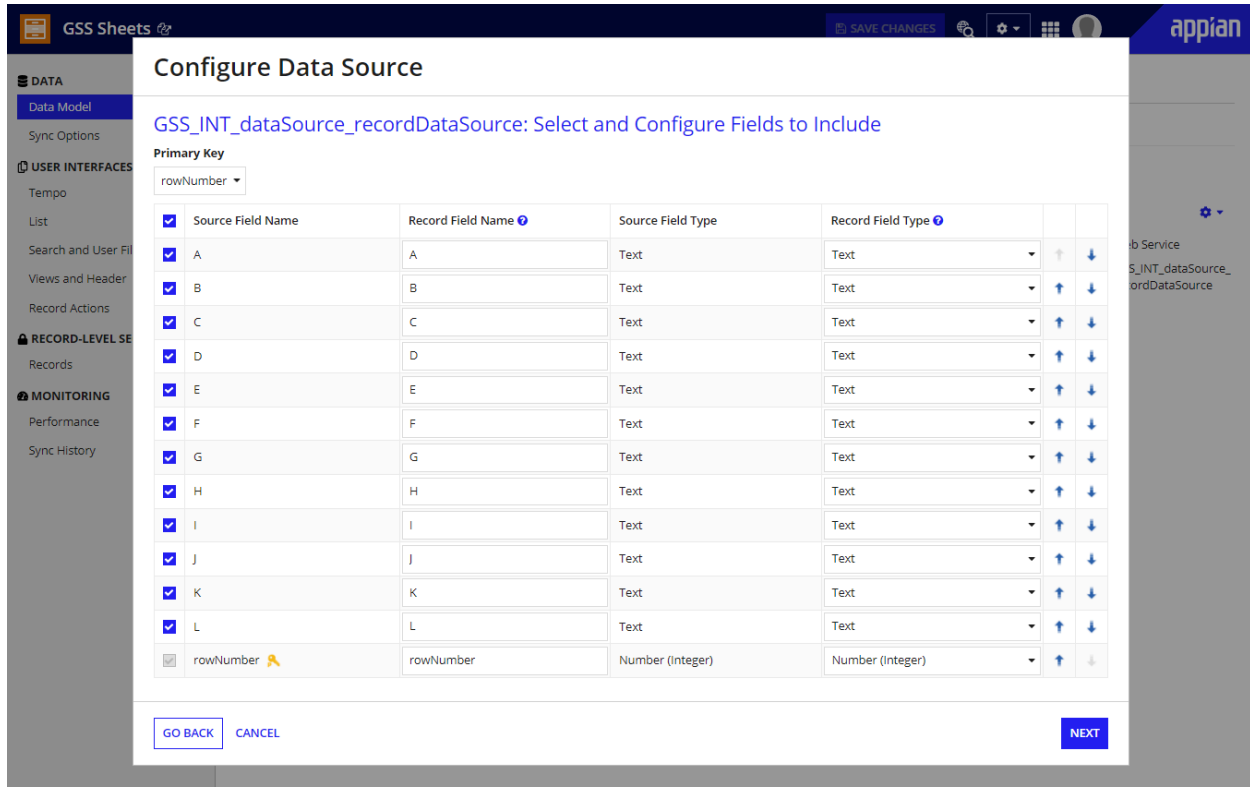

### <span id="page-32-0"></span>**Sync Configuration**

1. Once done, navigate to the **Sync Options Tab** and select the **Generate Expression rule** under **Configure Sync Expression.**

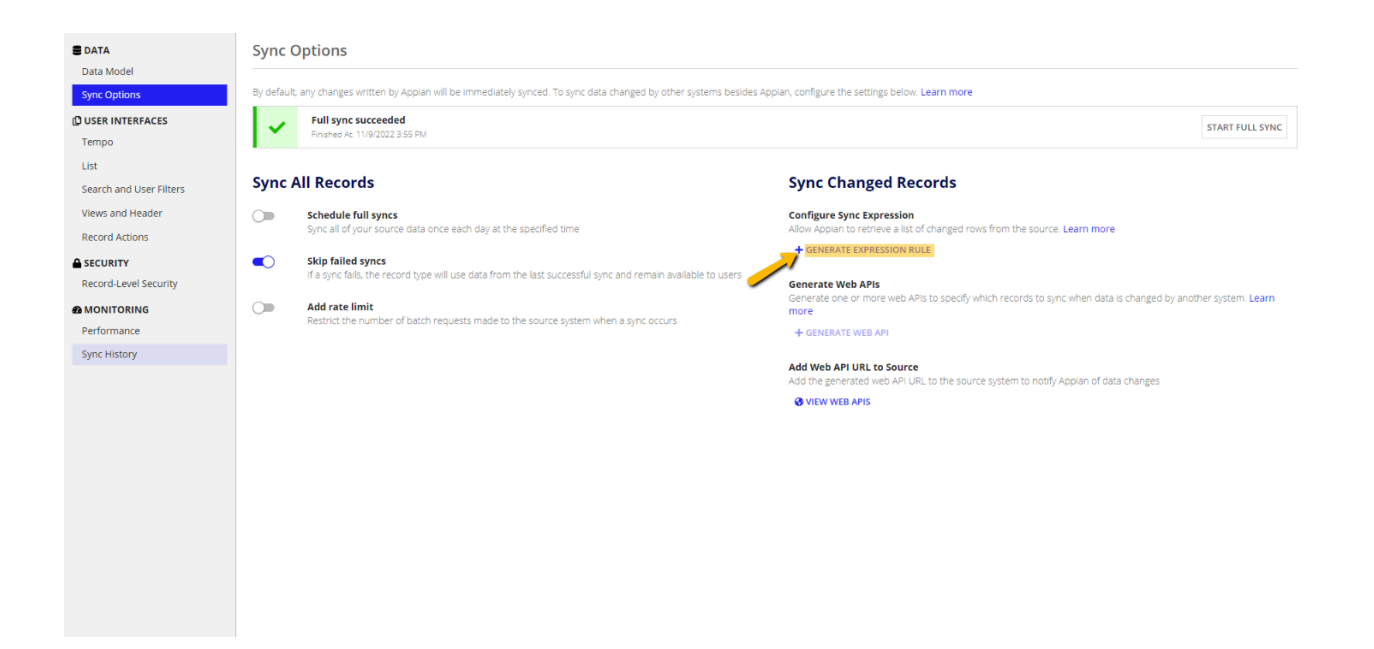

2. Select the **+** icon to create a new sync expression.

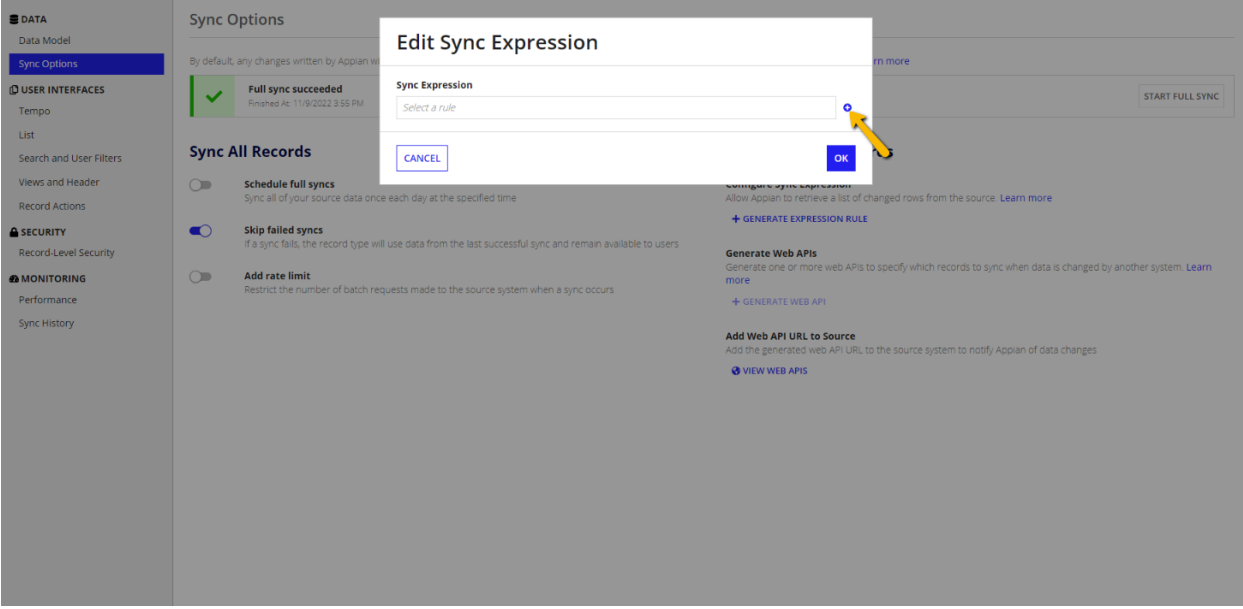

3. You can either use existing integration or create new Integration. Select **Next.**

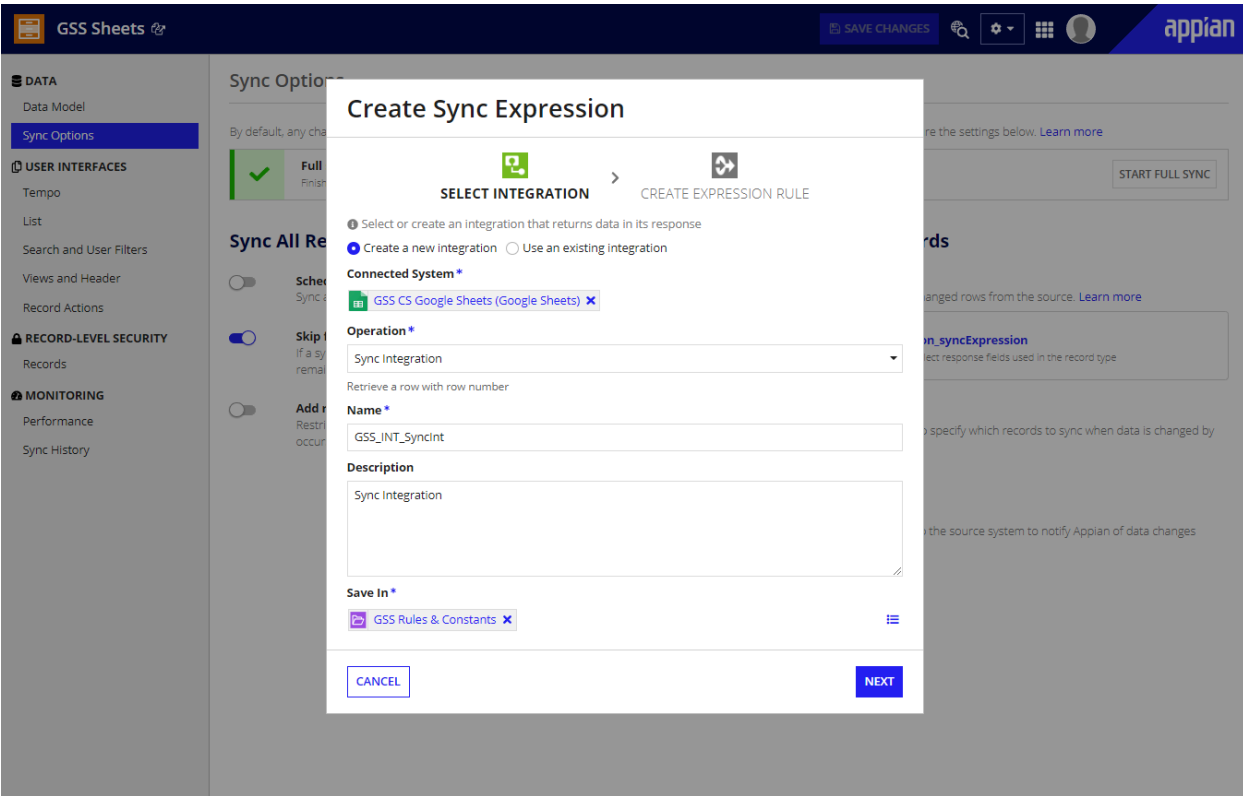

4. In the next page, the expression rule details will be automatically populated. Select **Create.**

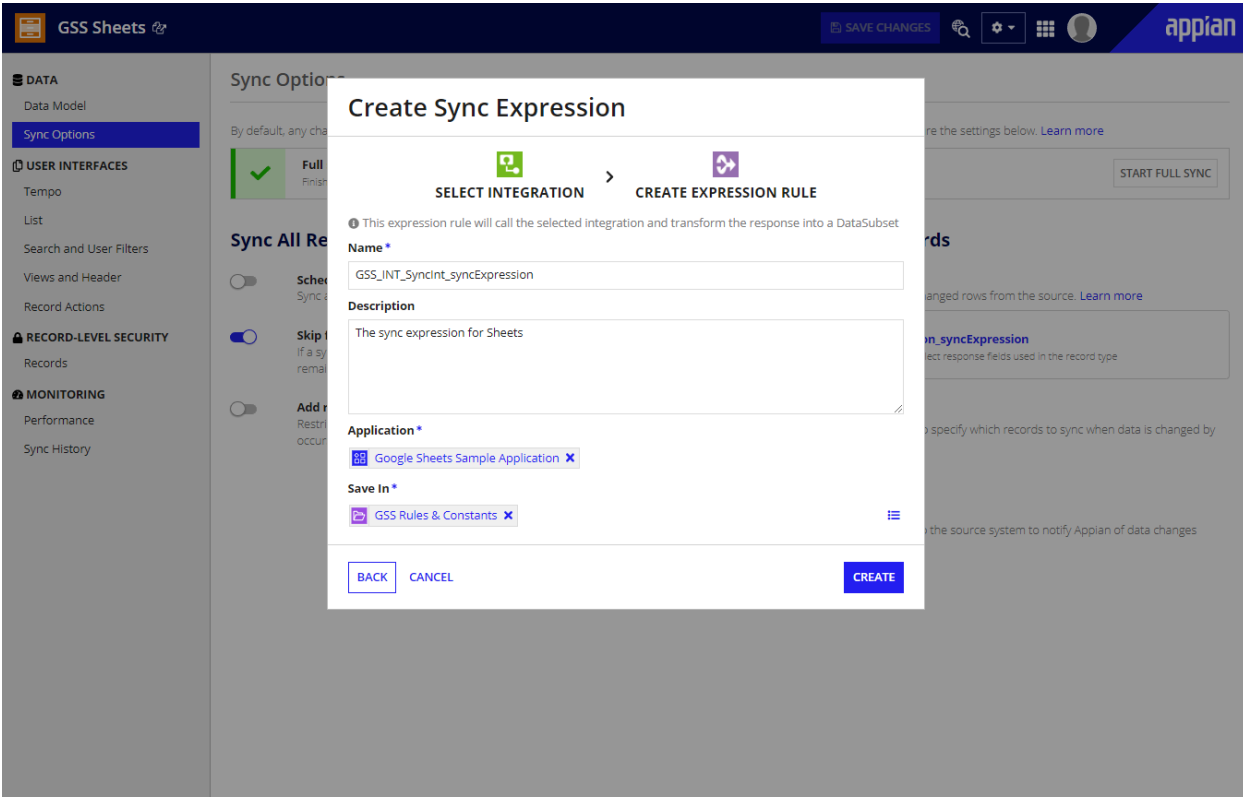

5. Select Integration name and rule name to edit them.

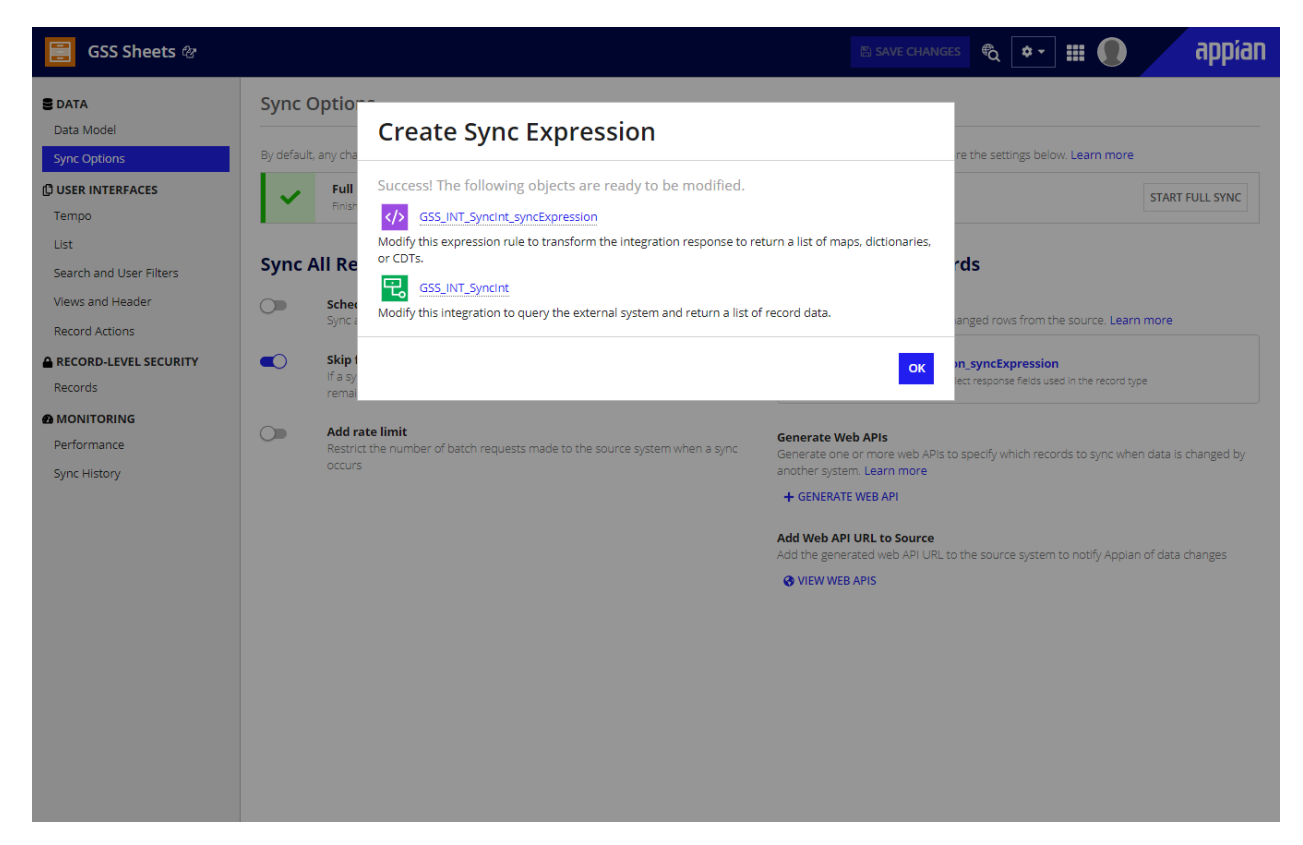

6. Edit the Expression Rule and Integrations. Once done, click **OK.**

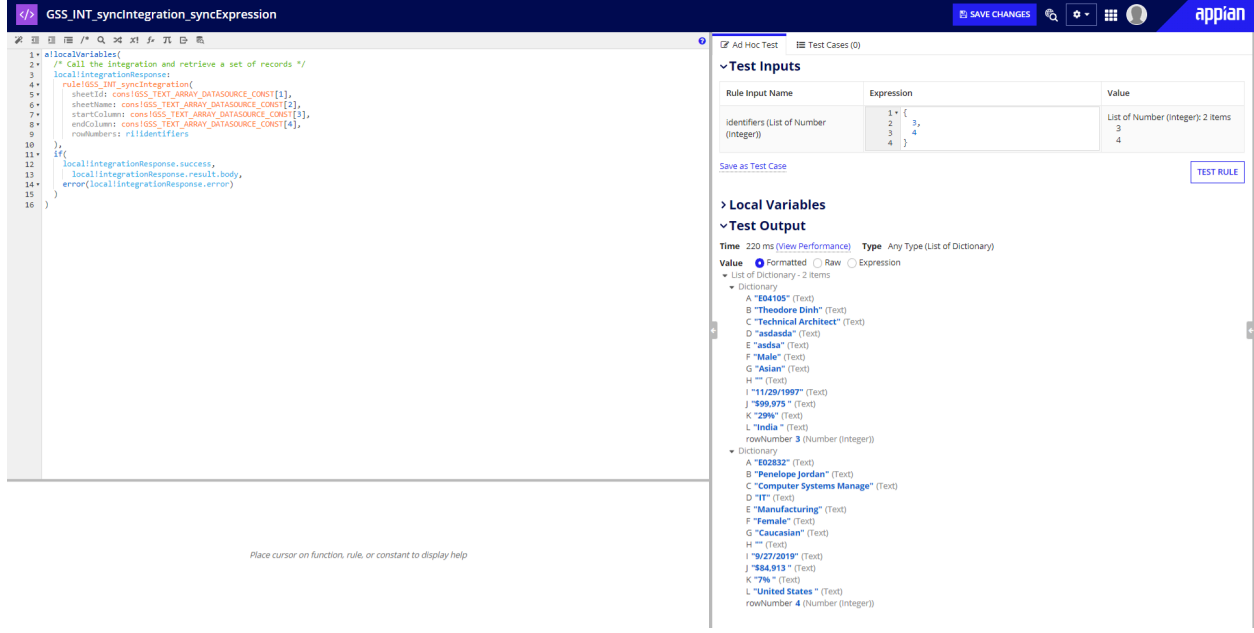

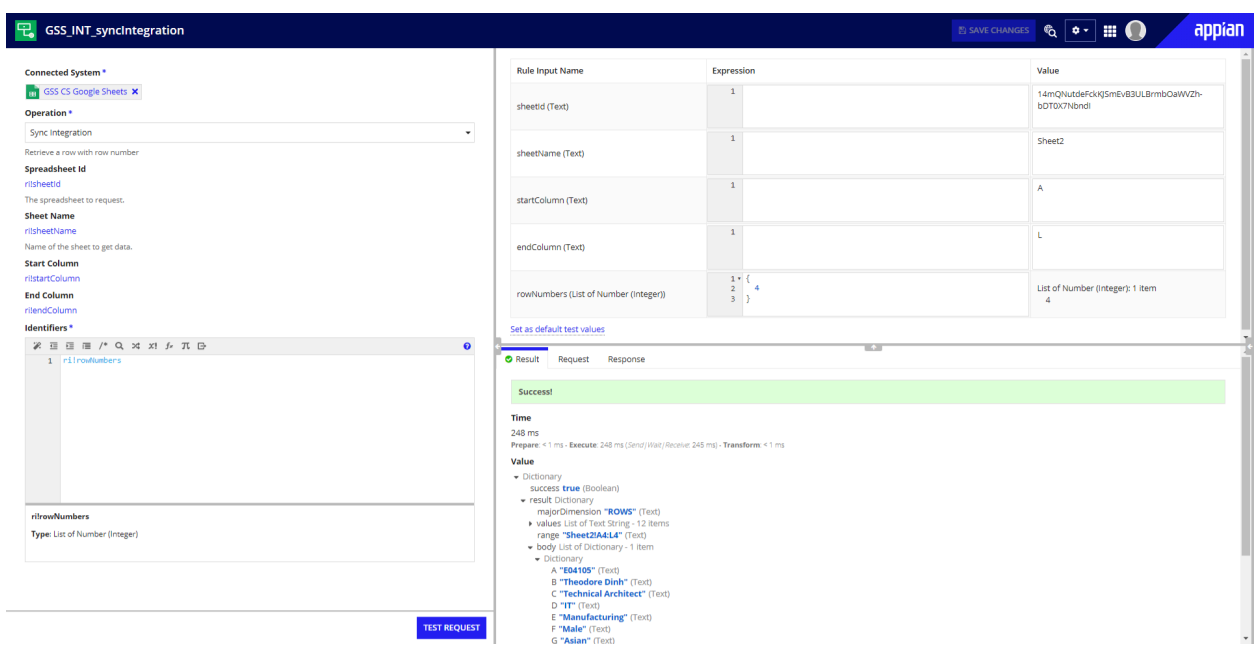

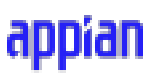

7. Once Sync Expression is configured, select the **Generate Web API** button under **Generate Web APIs**

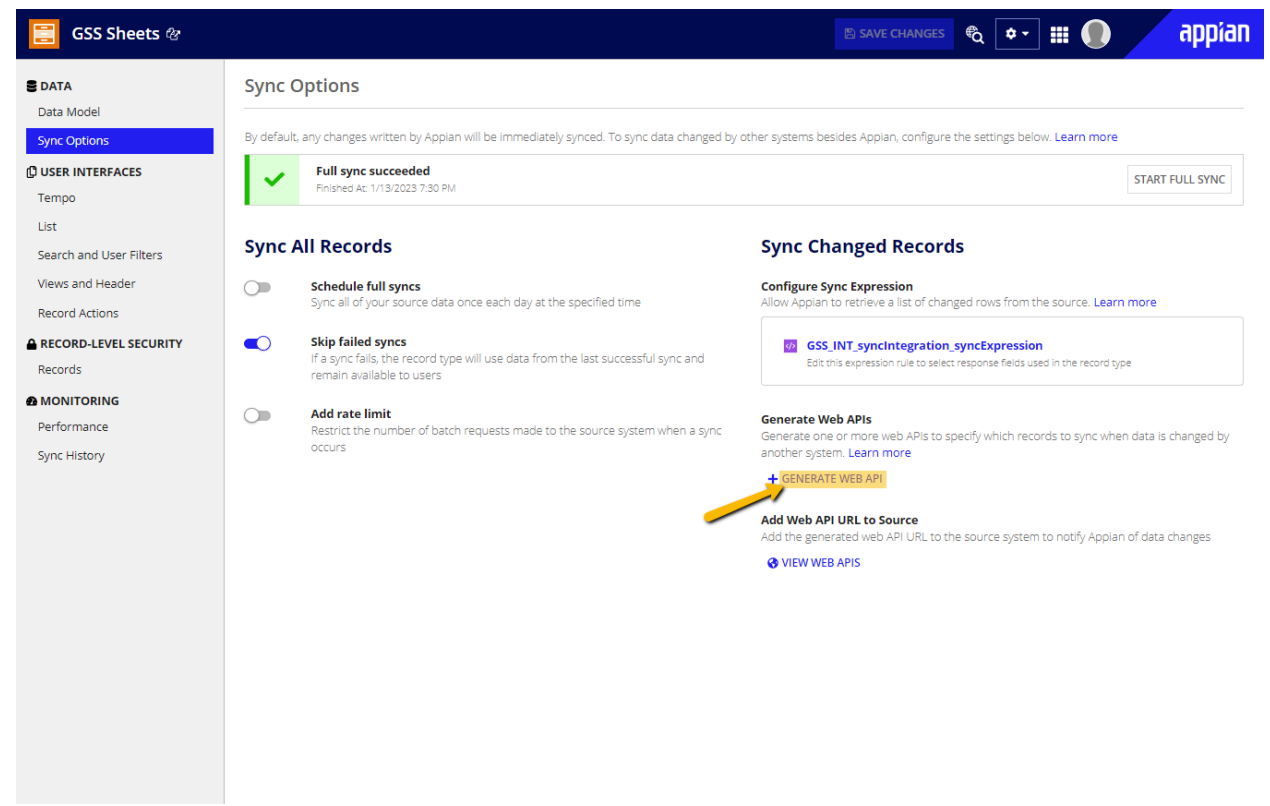

8. Specify the endpoint in the next page and select **Next.** Select **Generate Web API** in the next page.

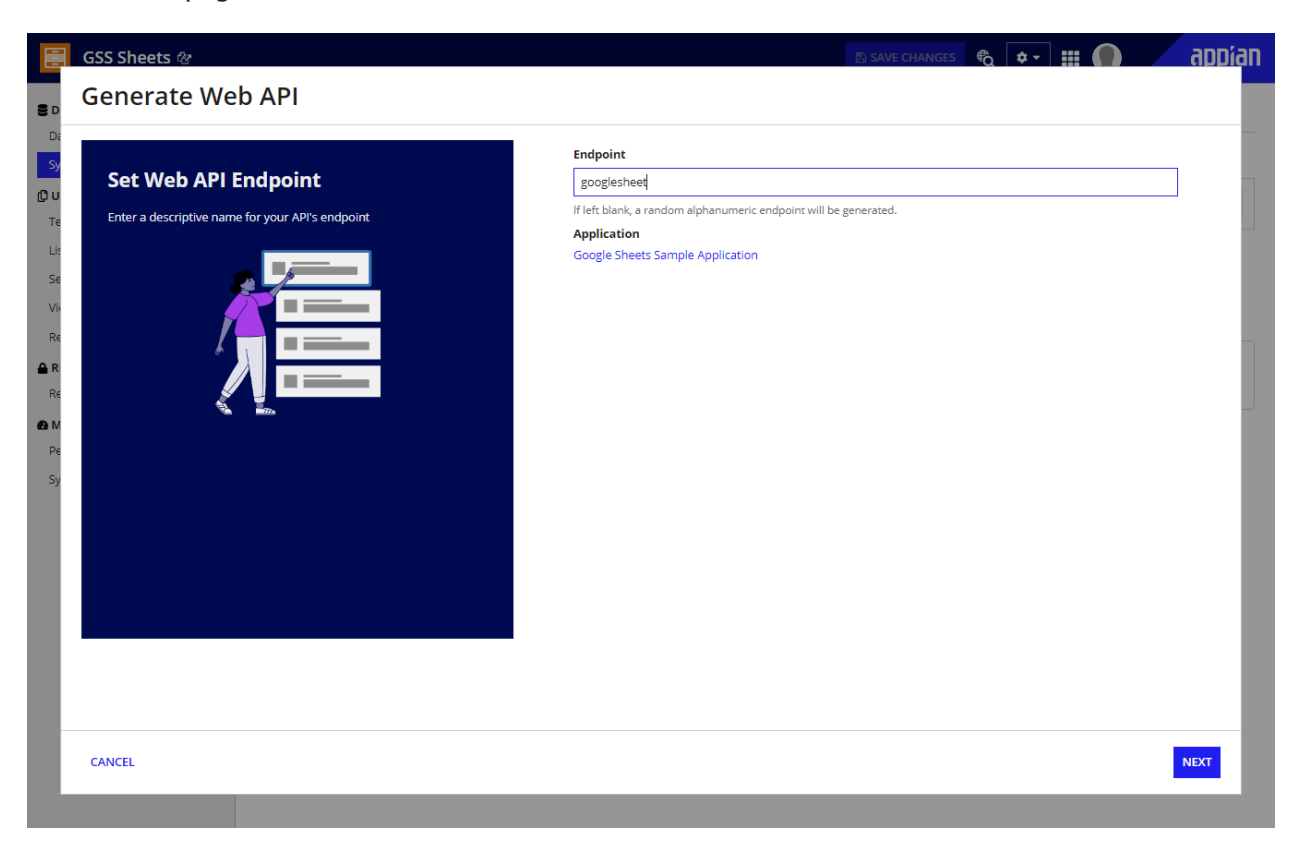

### appıan

9. Edit the Web service like the code below

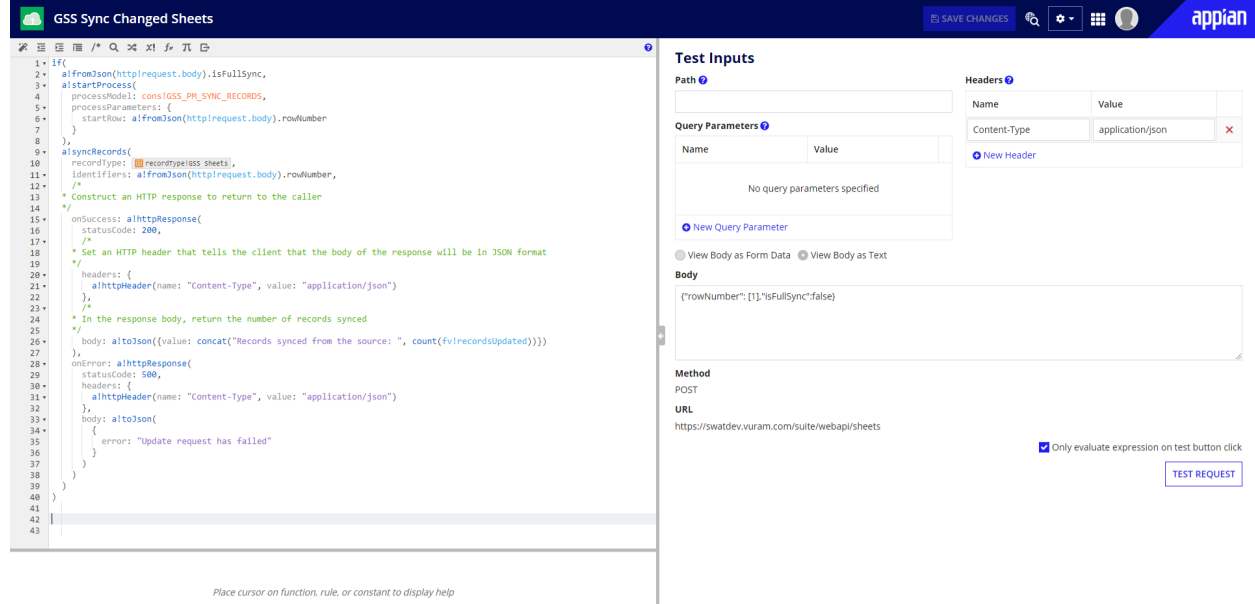

### <span id="page-38-0"></span>**Webhook Configuration**

1. Open the Google spreadsheet that is configured in the datasource and navigate to **Extensions → Apps Script.**

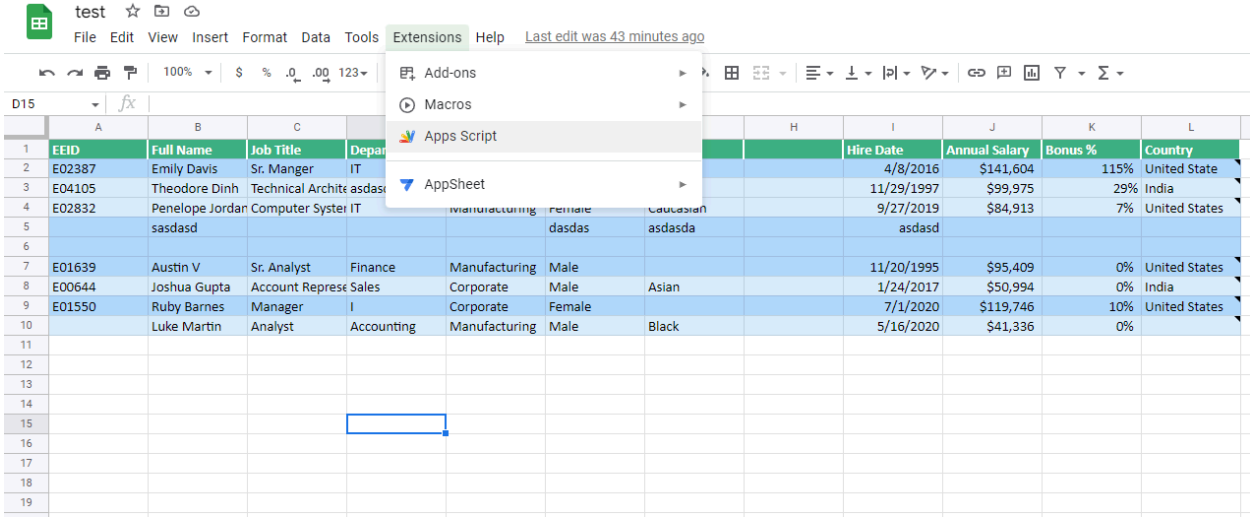

#### 2. Paste the following code as a **code.gs** file

function webhookOnChange(e){

```
var rowNumber = null;
```

```
const ss=SpreadsheetApp.getActive();
```
## dVVidII

```
const sh=ss.getActiveSheet();
  const rg=sh.getActiveRange();
 if(e.changeType == 'INSERT_ROW' || e.changeType == 'INSERT_COLUTION' ||"REMOVE_ROW" || e.changeType == "REMOVE_COLUMN"){
  rowNumber = rg.getRow();if(e.changeType == "INSERT_COLUMN" || e.changeType == "REMOVE_COLUMN"){
   rowNumber = 1;
  }
  isFullSync = true;
  var headers = {
  "Appian-API-Key" : "<Your serviceAccount API key>"
 };
 var payload = {
  "rowNumber": rowNumber,
  "isFullSync": true
 };
var request = {
'method' : 'post',
'payload' : JSON.stringify(payload),
'headers' : headers
};
UrlFetchApp.fetch('<Your Sync Web API endpoint>', request);
}
return;
}
function webhookOnEdit(e){
 const range = e.range;
 var headers = {
  "Appian-API-Key" : "<Your serviceAccount API key>"
 };
 var payload = {
  "rowNumber": range.getRow(),
  "isFullSync": false
 };
var request = {
'method' : 'post',
'payload' : JSON.stringify(payload),
'headers' : headers
```
### appran

```
};
console.log("request body ",request);
UrlFetchApp.fetch('<Your Sync Web API endpoint>', request);
return;
}
```
#### **Important Note:**

Add your Appian WebApi URL in the marked fields. Add your Appian Service account API key in the marked fields.

3. Once done, select **Triggers** on left pane and select **Add Trigger** button on bottom right

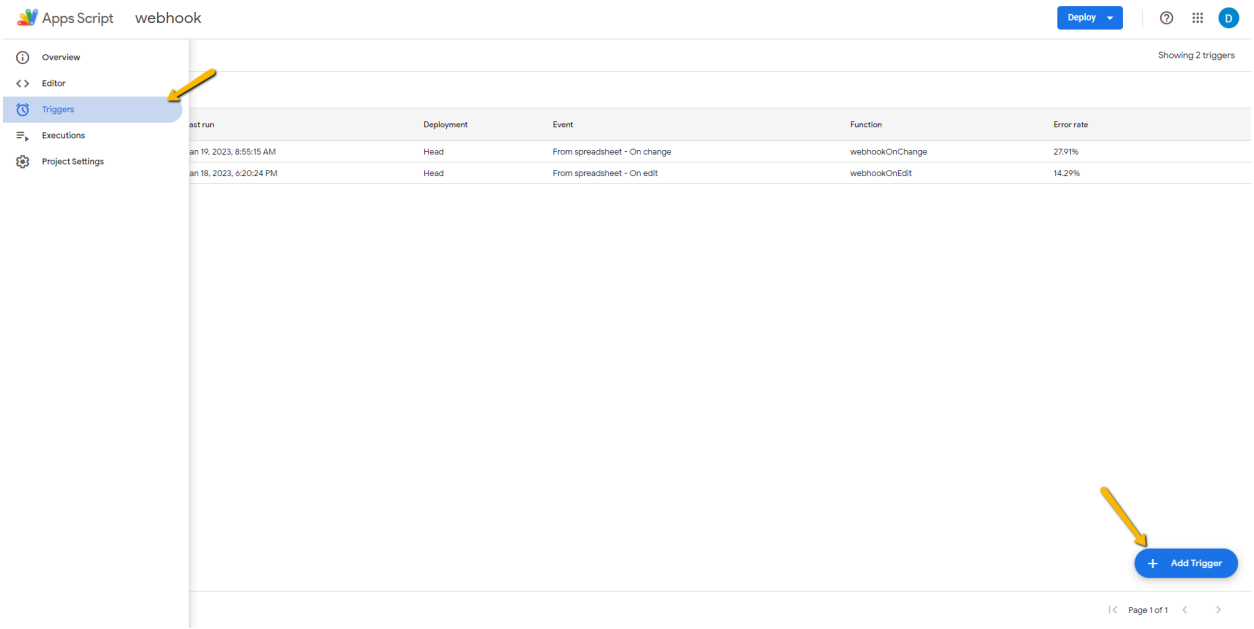

4. Add the first trigger and configure the on change trigger as configured below. Select **Save** to add the trigger.

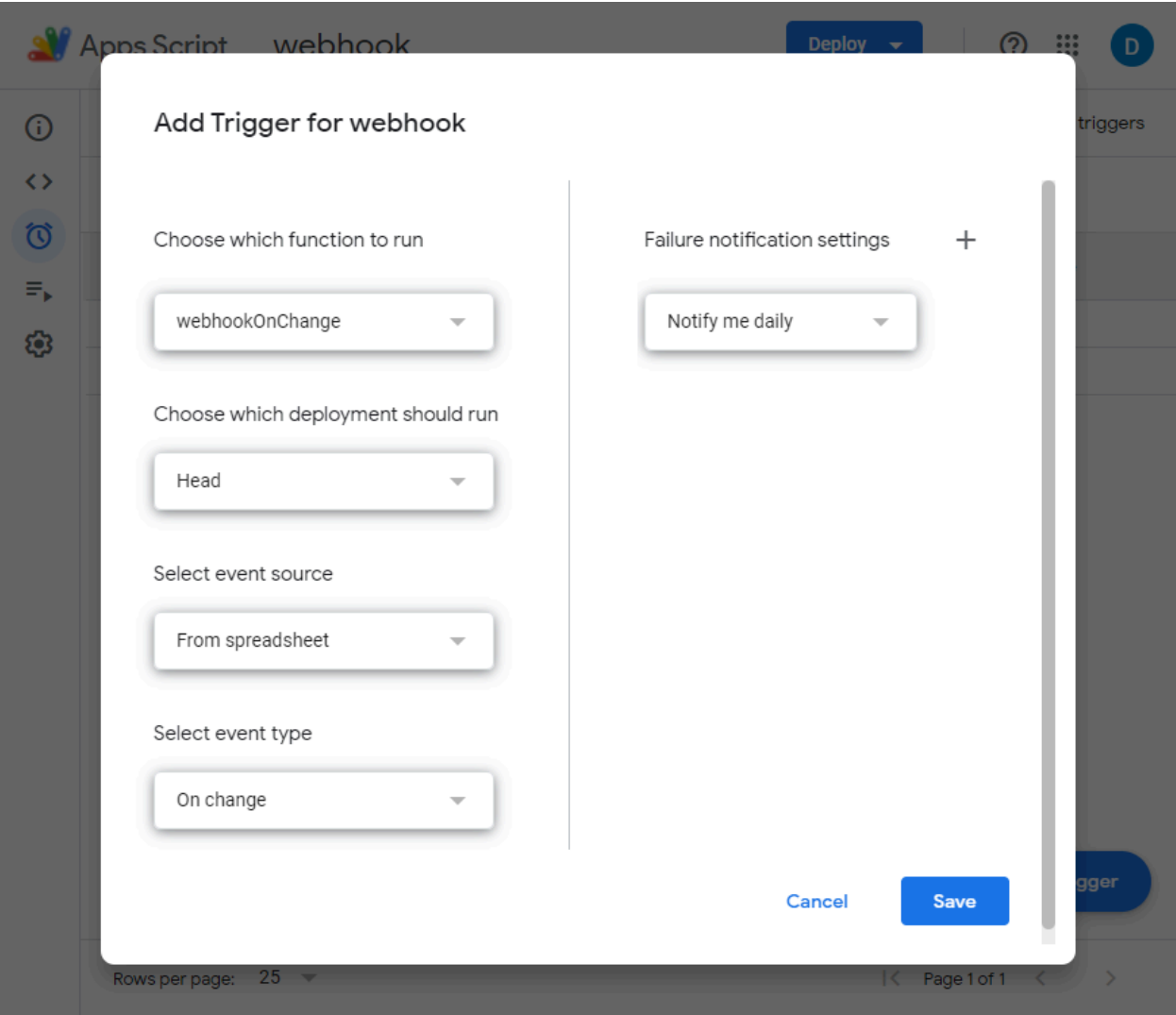

5. Add another trigger for **On Edit** and configure as below. Select **Save** to add a trigger.

# dDIJidil

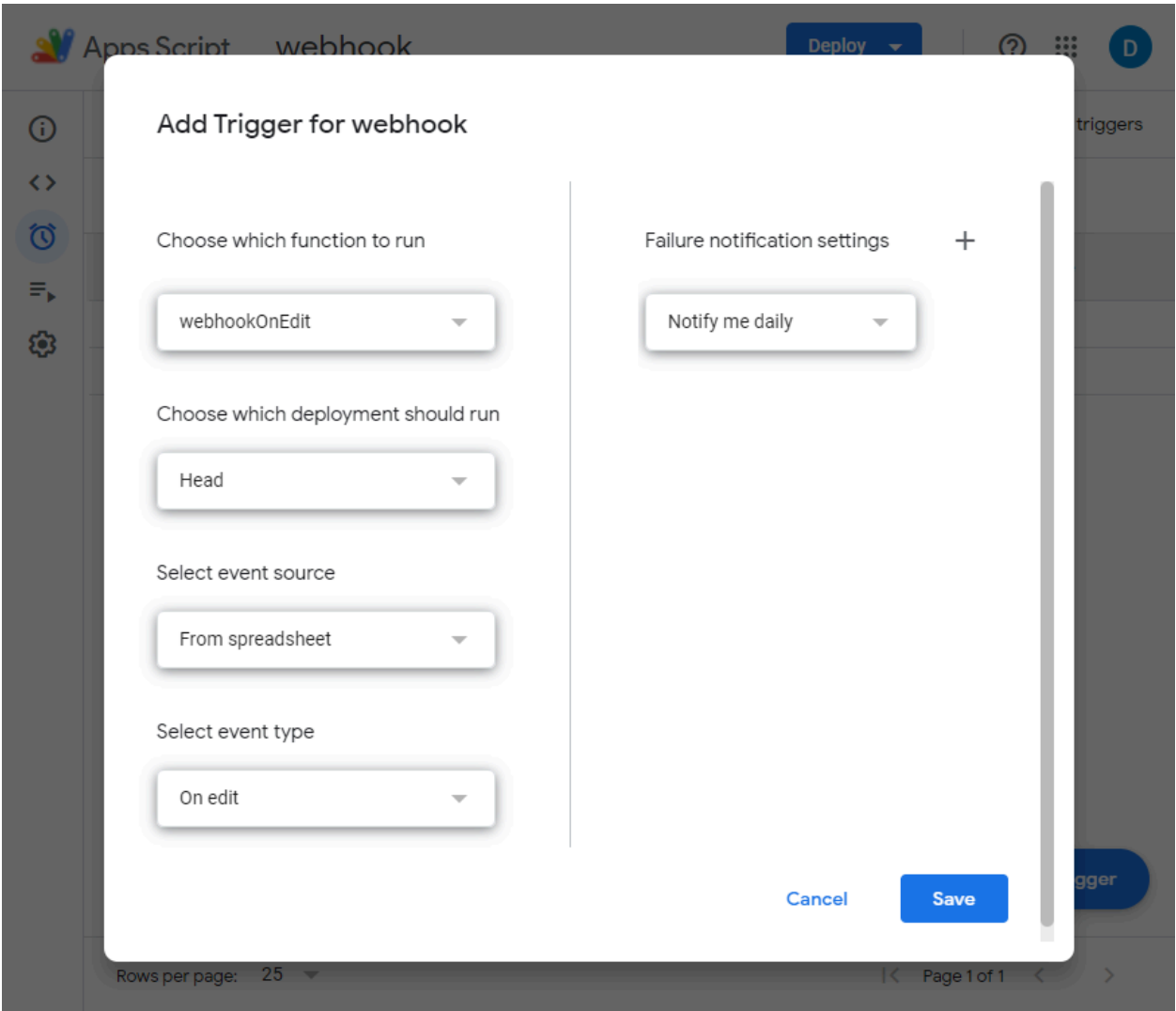

The webhook configuration is now complete and Appian will be notified whenever a cell is edited or a new row or column is added.

#### **Additional Configuration Information**

- **●** The webhook shown here is configured such that it triggers a Data Sync Process Model when Insertion or Deletion happens in Rows or Columns. It may take some time to reflect on the record due to this.
- **●** Editing multiple cells (either continuous or discontinuous) at the same time might not reflect in the record as expected.
- **●** A new column added or inserted which exceeds the column range in record will not be reflected automatically in records.
- **●** The User needs to:

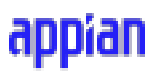

- a. Change start column and end column value on both data source Integration and sync Integration
- b. Configure fields in record. This can be done by following the below steps:

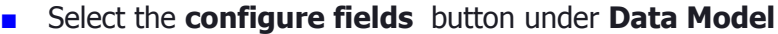

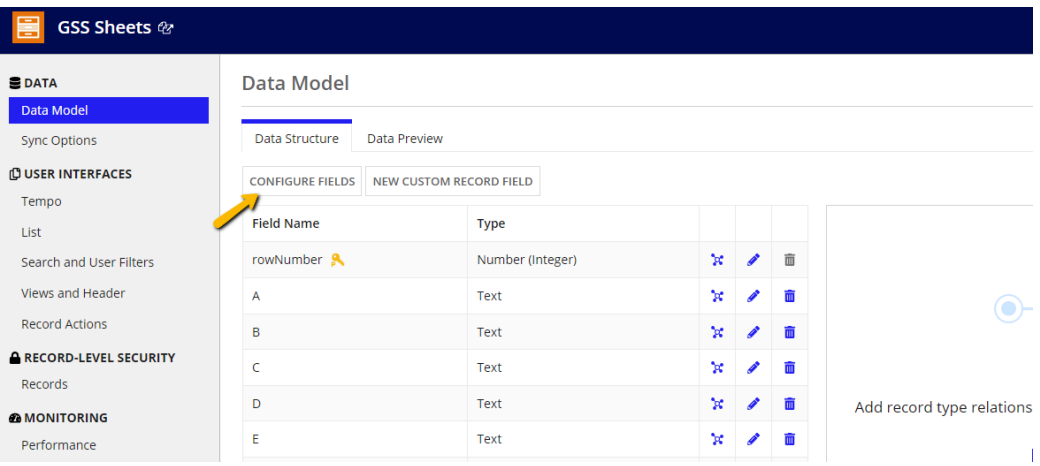

■ Select the updated rows and click **Finish.** Now, the updated columns will be reflected in the record view.

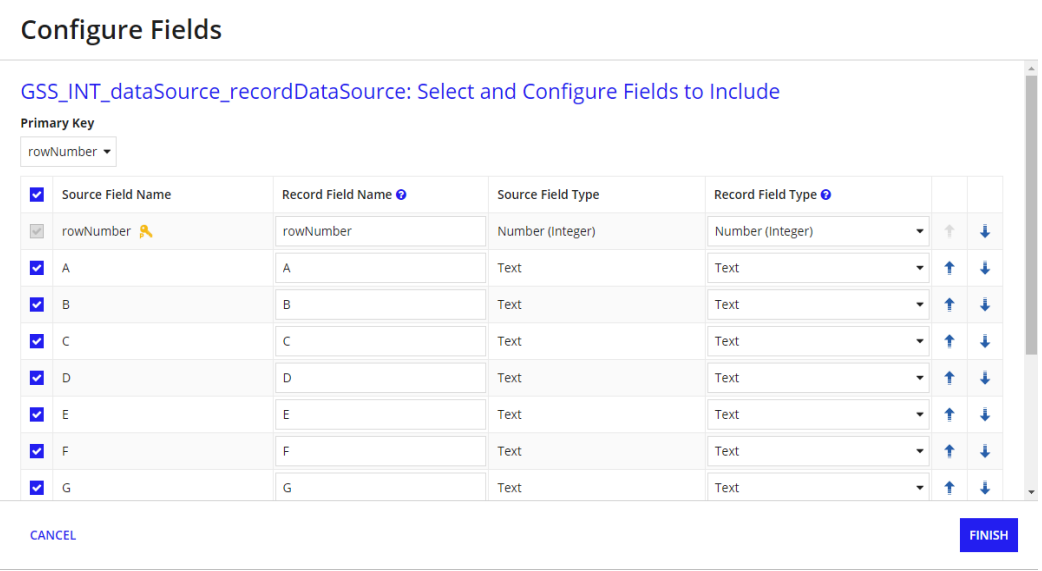

### <span id="page-44-0"></span>**Record Type Functionalities**

This section outlines key functionalities of the record types.

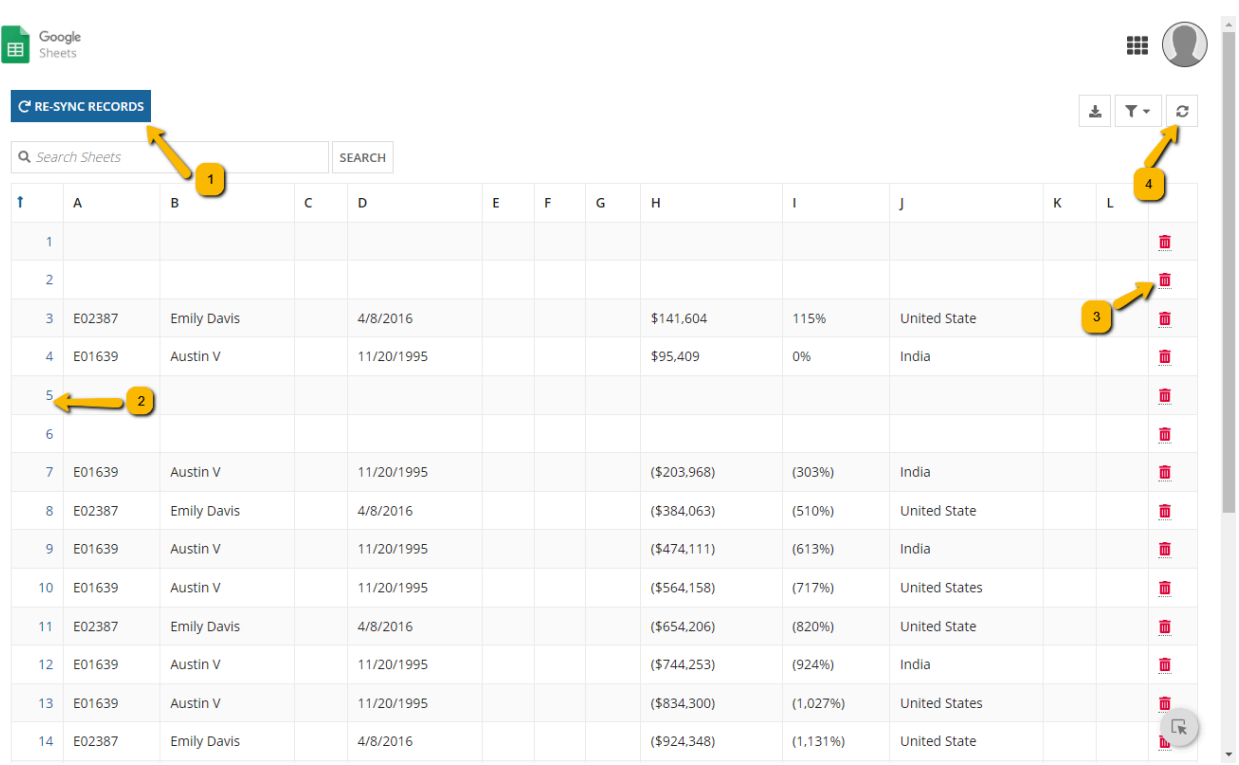

- 1. Record Action which triggers the Process Model which to Syncs all the records from the sheet. It's functionality is similar to Start Full Sync Function
- 2. Record link which opens Summary page and Related Actions view
- 3. Delete Row link which will delete the current row in the Google sheet. The changes will be reflected in the record after a few seconds and it depends on the record refresh interval.
- 4. Refresh record button which will refresh the record and the changes will be reflected when the Data in the record is not the same as the Data in the current screen. Note: Refresh record will not trigger Full sync function.

#### **Summary Page**

This section outlines key parts of the summary page.

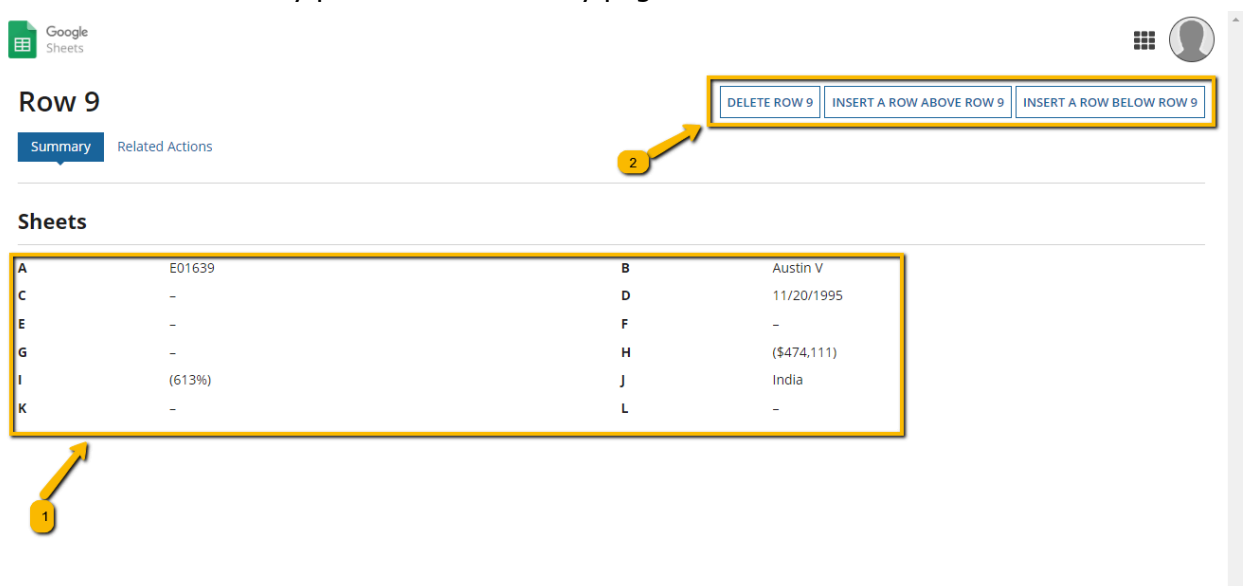

- 1. Row Data
- 2. Related Action Shortcuts

 $\begin{tabular}{|c|c|} \hline \rule{.8cm}{.4cm} \rule{.8cm}{.4cm} \rule{.8cm}{$ 

#### **Related Actions**

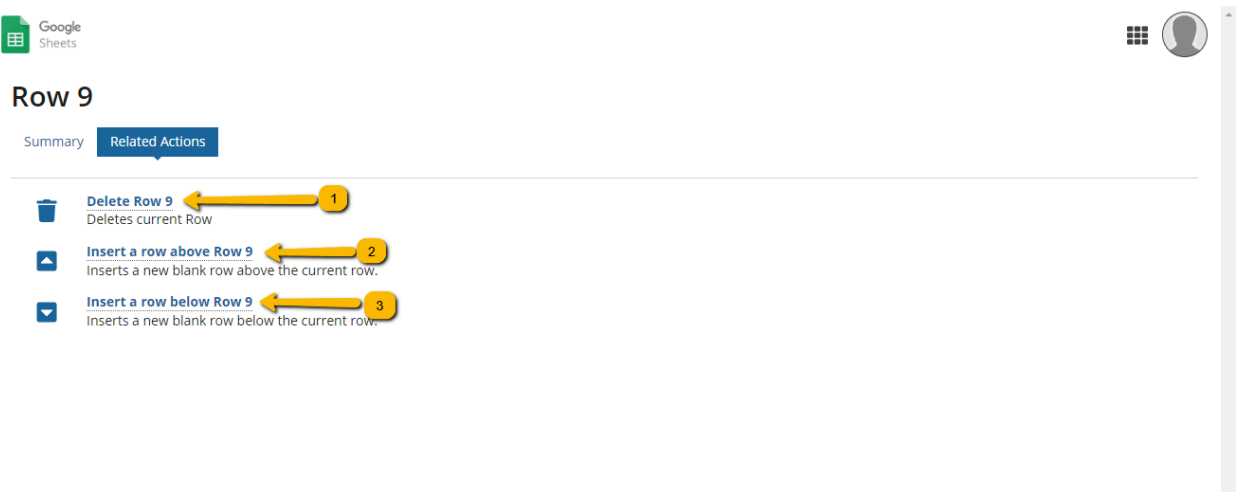

- 1. Deletes the current row and shifts the below cells up.
- 2. Inserts a blank row above the current row.
- 3. Inserts a blank row below the current row.

**Important Note:** It might take few seconds to reflect the changes after related action in record

 $\mathbb{R}$  )